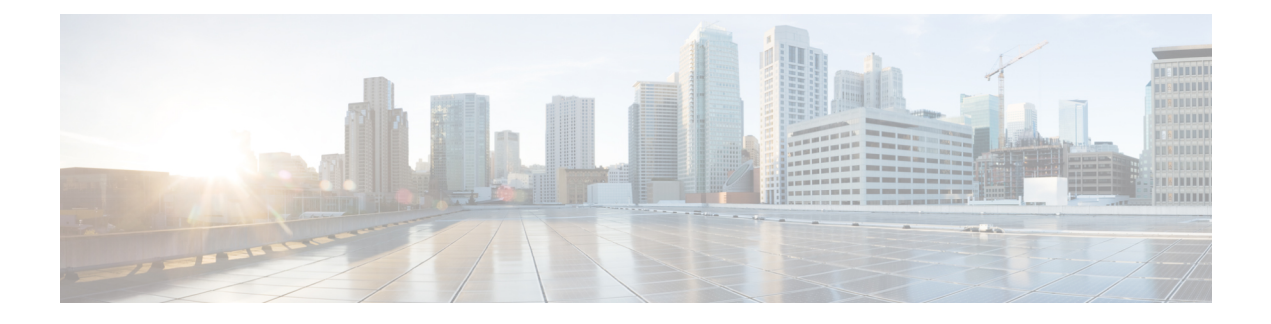

# **Configure System Settings**

- About System [Settings,](#page-1-0) on page 2
- User Profile Roles and [Permissions,](#page-1-1) on page 2
- Use [System](#page-2-0) 360 , on page 3
- Cisco DNA Center and Cisco ISE [Integration,](#page-3-0) on page 4
- [Anonymize](#page-4-0) Data, on page 5
- Configure [Authentication](#page-4-1) and Policy Servers, on page 5
- Configure Cisco AI Network [Analytics,](#page-7-0) on page 8
- Update the Machine Reasoning [Knowledge](#page-9-0) Base, on page 10
- Configure Cisco [Credentials,](#page-10-0) on page 11
- Configure [Connection](#page-11-0) Mode, on page 12
- [Register](#page-12-0) Plug and Play, on page 13
- [Configure](#page-14-0) Smart Account, on page 15
- Smart [Licensing,](#page-14-1) on page 15
- Device [Controllability,](#page-15-0) on page 16
- Configure SNMP [Properties,](#page-18-0) on page 19
- [Enable](#page-18-1) ICMP Ping, on page 19
- Configure AP Location for PnP [Onboarding,](#page-19-0) on page 20
- Configure an Image [Distribution](#page-19-1) Server, on page 20
- Enable PnP Device [Authorization,](#page-20-0) on page 21
- [Configure](#page-20-1) Device Prompts, on page 21
- Configure Device [Configuration](#page-21-0) Backup Settings, on page 22
- Configure an External Server for Archiving Device [Configuration,](#page-22-0) on page 23
- Integrity [Verification,](#page-23-0) on page 24
- [Configure](#page-25-0) an IP Address Manager, on page 26
- Configure Webex [Integration,](#page-26-0) on page 27
- Configure an AppX MS-Teams [Integration,](#page-27-0) on page 28
- Configure an AppX MS-Teams [Integration](#page-28-0) Through Cisco DNA Cloud, on page 29
- Configure [ThousandEyes](#page-29-0) Integration, on page 30
- Configure [Debugging](#page-29-1) Logs, on page 30
- [Configure](#page-31-0) the Network Resync Interval, on page 32
- View [Audit](#page-31-1) Logs, on page 32
- Enable Visibility and Control of [Configurations,](#page-33-0) on page 34
- View Tasks and Work [Items,](#page-34-0) on page 35
- High [Availability,](#page-34-1) on page 35
- Configure [Integration](#page-36-0) Settings, on page 37
- Set Up a Login [Message,](#page-37-0) on page 38
- [Configure](#page-37-1) the Proxy, on page 38
- Security [Recommendations,](#page-38-0) on page 39
- About Product Usage Telemetry [Collection,](#page-54-0) on page 55
- Configure vManage [Properties,](#page-54-1) on page 55
- Account [Lockout,](#page-55-0) on page 56
- [Password](#page-55-1) Expiry, on page 56
- IP Access [Control,](#page-56-0) on page 57

## <span id="page-1-0"></span>**About System Settings**

To start using Cisco DNA Center, you must first configure the system settings so that the server can communicate outside the network, ensure secure communications, authenticate users, and perform other key tasks. Use the procedures described in this chapter to configure the system settings.

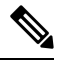

**Note**

- Any changes that you make to the Cisco DNA Center configuration—including changes to the proxy server settings—must be done from the Cisco DNA Center GUI.
- Any changes to the IP address, static route, DNS server, or **maglev** user password must be done from the CLI with the sudo maglev-config update command.
- By default, the Cisco DNA Center system time zone is set to UTC. Do not change this time zone in settings because the Cisco DNA Center GUI works with your browser time zone.

### <span id="page-1-1"></span>**User Profile Roles and Permissions**

Cisco DNA Center supports role-based access control (RBAC). The roles assigned to a user profile define the capabilities that a user has permission to perform. Cisco DNA Center has three main default user roles:

- SUPER-ADMIN-ROLE
- NETWORK-ADMIN-ROLE
- OBSERVER-ROLE

The SUPER-ADMIN-ROLE gives users broad capabilities and permits them to perform all actions in the Cisco DNA Center GUI, including creating custom roles and assigning them to user profiles. The NETWORK-ADMIN-ROLE and the OBSERVER-ROLE have more limited and restricted capabilities in the Cisco DNA Center GUI.

If you're unable to perform an action in Cisco DNA Center, the reason might be that your user profile is assigned a role that doesn't permit it. For more information, check with your system administrator or see the *Cisco DNA Center [Administrator](https://www.cisco.com/c/en/us/support/cloud-systems-management/dna-center/products-maintenance-guides-list.html) Guide*.

# <span id="page-2-0"></span>**Use System 360**

The **System 360** tab provides at-a-glance information about Cisco DNA Center.

- **Step 1** From the top-left corner, click the menu icon and choose **System** > **System 360**.
- **Step 2** On the **System 360** dashboard, review the following displayed data metrics:

#### **Cluster**

- **Hosts**: Displays information about the Cisco DNA Center hosts. The information that is displayed includes the IP address of the hosts and detailed data about the services running on the hosts. Click the **View Services** link to view detailed data about the services running on the hosts.
	- The host IP address has a color badge next to it. A green badge indicates that the host is healthy. A red badge indicates that the host is unhealthy. **Note**

The side panel displays the following information:

• **Node Status**: Displays the health status of the node.

If the node health is **Unhealthy**, hover your cursor over the statusto view additional torubleshooting information.

- **ServicesStatus**: Displaysthe health status of the services. Even if one service is down, the statusis **Unhealthy**.
- **Name**: Service name.
- **Appstack**: App stack name.

An app stack is a loosely coupled collection of services. A service in this environment is a horizontally scalable application that adds instances of itself when demand increases, and frees instances of itself when demand decreases.

- **Health**: Status of the service.
- **Version**: Version of the service.
- **Tools**: Displays metrics and logs for the service. Click the **Metrics** link to view service monitoring data in Grafana. Grafana is an open-source metric analytics and visualization suite. You can troubleshoot issues by reviewing the service monitoring data.For information about Grafana, see <https://grafana.com/>. Click the **Logs** link to view service logs in Kibana. Kibana is an open-source analytics and visualization platform. You can troubleshoot issues by reviewing the service logs. For information about Kibana, see <https://www.elastic.co/products/kibana>.
- **Actions**: Option available to restart the service. For some of the internal and system specific services, the **Actions** option is disabled.
- **High Availability**: Status of HA is not available through Cisco DNA Center on ESXi because HA is provided by VMware vSphere. For more information, see High [Availability,](#page-34-1) on page 35.
- **Cluster Tools**: Lets you access the following tools:
	- **Monitoring**: Access multiple dashboards of Cisco DNA Center components using Grafana, which is an open-source metric analytics and visualization suite. Use the **Monitoring** tool to review and analyze key Cisco DNA Center metrics, such as memory and CPU usage. For information about Grafana, see [https://grafana.com/.](https://grafana.com/)
- In a multihost Cisco DNA Center environment, expect duplication in the Grafana data due to the multiple hosts. **Note**
- **Log Explorer**: Access Cisco DNA Center activity and system logs using Kibana. Kibana is an open-source analytics and visualization platform designed to work with Elasticsearch. Use the **Log Explorer** tool to review detailed activity and system logs. In the Kibana left navigation pane, click **Dashboard**. Then, click **System Overview** and view all of the system logs. For information about Kibana, see [https://www.elastic.co/guide/en/](https://www.elastic.co/guide/en/kibana/current/index.html) [kibana/current/index.html](https://www.elastic.co/guide/en/kibana/current/index.html). For information about Elasticsearch, see <https://www.elastic.co/guide/index.html>.
- **Note** All logging in Cisco DNA Center is enabled by default.

#### **System Management**

- **Software Updates**: Displays information about the installed version status and system updates. Click the **View** link to view the update details. The dashlet notifies when the airgap mode is enabled.
	- An update has a color badge next to it. A green badge indicates that the update or actions related to the update succeeded. A yellow badge indicates that there is an available update. **Note**
- **Backups**: Displays the status of the most recent backup. Click the **View** link to view all backup details.

Additionally, it displays the status of the next scheduled backup (or indicates that no backup is scheduled). When airgap mode is enabled, the backup configuration is not found.

A backup has a color badge next to it. A green badge indicates a successful backup with a timestamp. A yellow badge indicates that the next backup is not yet scheduled. **Note**

# <span id="page-3-0"></span>**Cisco DNA Center and Cisco ISE Integration**

Cisco ISE has three use cases with Cisco DNA Center:

- **1.** Cisco ISE can be used as a AAA (pronounced "triple A") server for user, device, and client authentication. If you are not using access control policies, or are not using Cisco ISE as a AAA server for device authentication, you do not have to install and configure Cisco ISE.
- **2.** Access control policies use Cisco ISE to enforce access control. Before you create and use access control policies, integrate Cisco DNA Center and Cisco ISE. The process involves installing and configuring Cisco ISE with specific services, and configuring Cisco ISE settings in Cisco DNA Center. For more information about installing and configuring Cisco ISE with Cisco DNA [Center](https://www.cisco.com/c/en/us/support/cloud-systems-management/dna-center/products-installation-guides-list.html), see the *Cisco DNA Center [Installation](https://www.cisco.com/c/en/us/support/cloud-systems-management/dna-center/products-installation-guides-list.html) Guide*.
- **3.** If your network uses Cisco ISE for user authentication, configure Assurance for Cisco ISE integration. This integration lets you see more information about wired clients, such as the username and operating system, in Assurance. For more information, see "About Cisco ISE Configuration for Cisco DNA Center" in the *Cisco DNA [Assurance](https://www.cisco.com/c/en/us/support/cloud-systems-management/dna-center/products-user-guide-list.html) User Guide*.

## <span id="page-4-0"></span>**Anonymize Data**

Cisco DNA Center allows you to anonymize wired and wireless endpoints data. You can scramble personally identifiable data, such as the user ID, and device hostname of wired and wireless endpoints.

Ensure that you enable anonymization before you run Discovery. If you anonymize the data after you run Discovery, the new data coming into the system is anonymized, but the existing data isn't anonymized.

- **Step 1** From the top-left corner, click the menu icon and choose **System** > **Settings** > **Trust & Privacy** > **Anonymize Data**.
- **Step 2** In the **Anonymize Data** window, check the **Enable Anonymization** check box.

#### **Step 3** Click **Save**.

After you enable anonymization, you can only search for the device using nonanonymized information such as the MAC address, IP address, and so on.

# <span id="page-4-1"></span>**Configure Authentication and Policy Servers**

Cisco DNA Center uses AAA servers for user authentication and Cisco ISE for both user authentication and access control. Use this procedure to configure AAA servers, including Cisco ISE.

#### **Before you begin**

- If you are using Cisco ISE to perform both policy and AAA functions, make sure that Cisco DNA Center and Cisco ISE are integrated.
- If you are using another product (not Cisco ISE) to perform AAA functions, make sure to do the following:
	- Register Cisco DNA Center with the AAA server, including defining the shared secret on both the AAA server and Cisco DNA Center.
	- Define an attribute name for Cisco DNA Center on the AAA server.
	- For a Cisco DNA Center multihost cluster configuration, define all individual host IP addresses and the virtual IP address for the multihost cluster on the AAA server.
- Before you configure Cisco ISE, confirm that:
	- You have deployed Cisco ISE on your network. For information on supported Cisco ISE versions, see the Cisco DNA Center [Compatibility](https://www.cisco.com/c/en/us/support/cloud-systems-management/dna-center/products-device-support-tables-list.html) Matrix. For information on installing Cisco ISE, see the Cisco Identity Services Engine Install and [Upgrade](https://www.cisco.com/c/en/us/support/security/identity-services-engine/products-installation-guides-list.html) guides.
	- If you have a standalone ISE deployment, you must integrate Cisco DNA Center with the Cisco ISE node and enable the pxGrid service and External RESTful Services (ERS) on that node.

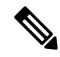

Although pxGrid 2.0 allows up to four pxGrid nodesin the Cisco ISE deployment, Cisco DNA Center releases earlier than 2.2.1.x do not support more than two pxGrid nodes. **Note**

- If you have a distributed Cisco ISE deployment:
	- You must integrate Cisco DNA Center with the primary policy administration node (PAN), and enable ERS on the PAN.

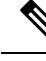

We recommend that you use ERS through the PAN. However, for backup, you can enable ERS on the PSNs. **Note**

- You must enable the pxGrid service on one of the Cisco ISE nodes within the distributed deployment. Although you can choose to do so, you do not have to enable pxGrid on the PAN. You can enable pxGrid on any Cisco ISE node in your distributed deployment.
- The PSNs that you configure in Cisco ISE to handle TrustSec or SD Access content and PACs must also be defined in **Work Centers** > **Trustsec** > **Trustsec Servers** > **Trustsec AAA Servers**. For more information, see the *Cisco Identity Services Engine [Administrator](https://www.cisco.com/c/en/us/support/security/identity-services-engine/products-installation-and-configuration-guides-list.html) Guide*.
- You must enable communication between Cisco DNA Center and Cisco ISE on the following ports: 443, 5222, 8910, and 9060.
- The Cisco ISE host on which pxGrid is enabled must be reachable from Cisco DNA Center on the IP address of the Cisco ISE eth0 interface.
- The Cisco ISE node can reach the fabric underlay network via the appliance's NIC.
- The Cisco ISE admin node certificate must contain the Cisco ISE IP address or FQDN in either the certificate subject name or the Subject Alternative Name (SAN).
- The Cisco DNA Center system certificate must list both the Cisco DNA Center appliance IP address and FQDN in the SAN field.

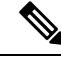

**Note**

For Cisco ISE 2.4 Patch 13, 2.6 Patch 7, and 2.7 Patch 3, if you are using the Cisco ISE default self-signed certificate as the pxGrid certificate, Cisco ISE might reject that certificate after applying those patches. This is because the older versions of that certificate have the Netscape Cert Type extension specified as the SSL server, which now fails (because a client certificate is required).

This issue doesn't occur in Cisco ISE 3.0 and later. For more information, see the Cisco ISE [Release](https://www.cisco.com/c/en/us/td/docs/security/ise/2-4/release_notes/b_ise_24_rn.html) Notes.

**Step 1** From the top-left corner, click the menu icon and choose **System** > **Settings** > **External Services** > **Authentication and Policy Servers**.

- **Step 2** From the **Add** drop-down list, choose **AAA** or **ISE**.
- **Step 3** To configure the primary AAA server, enter the following information:
	- **Server IP Address**: IP address of the AAA server.
	- **Shared Secret**: Key for device authentications. The shared secret can contain up to 100 characters.
- Make sure that you do not configure a PSN that is part of an existing Cisco ISE cluster as a primary AAA server. **Note**
- **Step 4** To configure a Cisco ISE server, enter the following details:
	- **Server IP Address**: IP address of the Cisco ISE server.
	- **Shared Secret**: Key for device authentications.
	- **Username**: Username that is used to log in to Cisco ISE via HTTPS.
	- **Password**: Password for the Cisco ISE HTTPS username.
		- **Note** The username and password must be an ISE admin account that belongs to the Super Admin.
	- **FQDN**: Fully qualified domain name (FQDN) of the Cisco ISE server.
	- **Note**
- We recommend that you copy the FQDN that is defined in Cisco ISE (**Administration** > **Deployment** > **Deployment Nodes** > **List**) and paste it directly into this field.
	- The FQDN that you enter must match the FQDN, Common Name (CN), or Subject Alternative Name (SAN) defined in the Cisco ISE certificate.

The FQDN consists of two parts, a hostname and the domain name, in the following format:

*hostname.domainname.com*

For example, the FQDN for a Cisco ISE server can be ise.cisco.com.

- **Virtual IP Address(es)**: Virtual IP address of the load balancer behind which the Cisco ISE policy service nodes (PSNs) are located. If you have multiple PSN farms behind different load balancers, you can enter a maximum of six virtual IP addresses.
- **Step 5** Click **Advanced Settings** and configure the settings:
	- **Connect to pxGrid**: Check this check box to enable a pxGrid connection.

If you want to use the Cisco DNA Center system certificate as the pxGrid client certificate (sent to Cisco ISE to authenticate the Cisco DNA Center system as a pxGrid client), check the **Use Cisco DNA Center Certificate for pxGrid** check box. You can use this option if all the certificates that are used in your operating environments must be generated by the same CA. If this option is disabled, Cisco DNA Center will send a request to Cisco ISE to generate a pxGrid client certificate for the system to use.

When you enable this option, ensure that:

- The Cisco DNA Center certificate is generated by the same Certificate Authority (CA) as is in use by Cisco ISE (otherwise, the pxGrid authentication fails).
- The Certificate Extended Key Use (EKU) field includes "Client Authentication."
- **Protocol**: **TACACS** and **RADIUS** (the default). You can select both protocols.
	- If you do not enable TACAS for a Cisco ISE server here, you cannot configure the Cisco ISE server as a TACACS server under **Design** > **Network Settings** > **Network** when configuring a AAA server for network device authentication. **Attention**
- **Authentication Port**: Port used to relay authentication messages to the AAA server. The default UDP port is 1812.
- **Accounting Port**: Port used to relay important events to the AAA server. The default UDP port is 1813.
- **Port**: The default TACACS port is 49.
- **Retries**: Number of times that Cisco DNA Center attempts to connect with the AAA server before abandoning the attempt to connect. The default number of attempts is 3.
- **Timeout**: The time period for which the device waits for the AAA server to respond before abandoning the attempt to connect. The default timeout is 4 seconds.
- After the required information is provided, Cisco ISE is integrated with Cisco DNA Center in two phases. It takes several minutes for the integration to complete. The phase-wise integration status is shown in the **Authentication and Policy Servers** window and **System 360** window: **Note**

Cisco ISE server registration phase:

- **Authentication and Policy Servers** window: "In Progress"
- **System 360** window: "Primary Available"

pxGrid subscriptions registration phase:

- **Authentication and Policy Servers** window: "Active"
- **System 360** window: "Primary Available" and "pxGrid Available"

If the status of the configured Cisco ISE server is shown as "FAILED" due to a password change, click **Retry**, and update the password to resynchronize the Cisco ISE connectivity.

### **Step 6** Click **Add**.

<span id="page-7-0"></span>**Step 7** To add a secondary server, repeat the preceding steps.

## **Configure Cisco AI Network Analytics**

Use this procedure to enable the Cisco AI Analytics features to export network event data from network devices and inventory, site hierarchy, and topology data to the Cisco AI Cloud.

#### **Before you begin**

- Make sure that you have the Cisco DNA Advantage software license for Cisco DNA Center. The **AI Network Analytics** application is part of the Cisco DNA Advantage software license.
- Make sure that the latest version of the AI Network Analytics application is installed.
- Make sure that your network or HTTP proxy is configured to allow outbound HTTPS (TCP 443) access to the following cloud hosts:
	- **api.use1.prd.kairos.ciscolabs.com** (US East Region)
	- **api.euc1.prd.kairos.ciscolabs.com** (EU Central Region)

**Step 1** From the top-left corner, click the menu icon and choose **System** > **Settings**.

**Step 2** Scroll down to **External Services** and choose **Cisco AI Analytics**.

- The **AI Network Analytics** window opens.
- **Step 3** Do one of the following:
	- If you have an earlier version of Cisco AI Network Analytics installed in your appliance, do the following:
		- **a.** Click **Recover from a config file**.

The Restore AI Network Analytics window opens.

- **b.** Drag-and-drop the configuration files in the area provided or choose the files from your file system.
- **c.** Click **Restore**.

Cisco AI Network Analytics might take a few minutes to restore, and then the **Success** dialog box opens.

- For the first-time configuration of Cisco AI Network Analytics, do the following:
- **a.** Click **Configure**.
- **b.** In the **Where should we securely store your data?** area, choose the location to store your data. Options are: **Europe (Germany)** or **US East (North Virginia)**.

The system starts testing cloud connectivity as indicated by the **Testing cloud connectivity...** tab. After cloud connectivity testing completes, the **Testing cloud connectivity...** tab changes to **Cloud connection verified**.

**c.** Click **Next**.

The terms and conditions window opens.

**d.** Click the **Accept Cisco Universal Cloud Agreement** check box to agree to the terms and conditions, and then click **Enable**.

Cisco AI Network Analytics might take a few minutes to enable, and then the **Success** dialog box opens.

**Step 4** In the **Success** dialog box, click **Okay**.

The **AI Network Analytics** window opens, and the **Enable AI Network Analytics** toggle button displays . **Step 5** (Recommended) In the **AI Network Analytics** window, click **Download Configuration file**.

### **Client Certificate Renewal**

AI agents use X.509 client certificates to authenticate to the AI Cloud. Certificates are created and signed by the AI Cloud CA upon tenant onboarding to the AI Cloud and remain valid for three years (reduced to one year in August 2021). Before their expiration, client certificates must be renewed to avoid losing cloud connectivity. An automatic certificate renewal mechanism is in place. This mechanism requires that you manually back up the certificate after renewal. The backup is required in case you restore or migrate to a new Cisco DNA Center.

After renewal, a notification is shown on every AI Analytics window (Peer Comparison, Heatmap, Network Comparison, Trends and Insights) to tell you to back up the new AI Network Analytics configuration.

### **Disable Cisco AI Network Analytics**

(TAC) and open a support request.

To disable Cisco AI Network Analytics data collection, you must disable the AI Network Analytics feature, as follows:

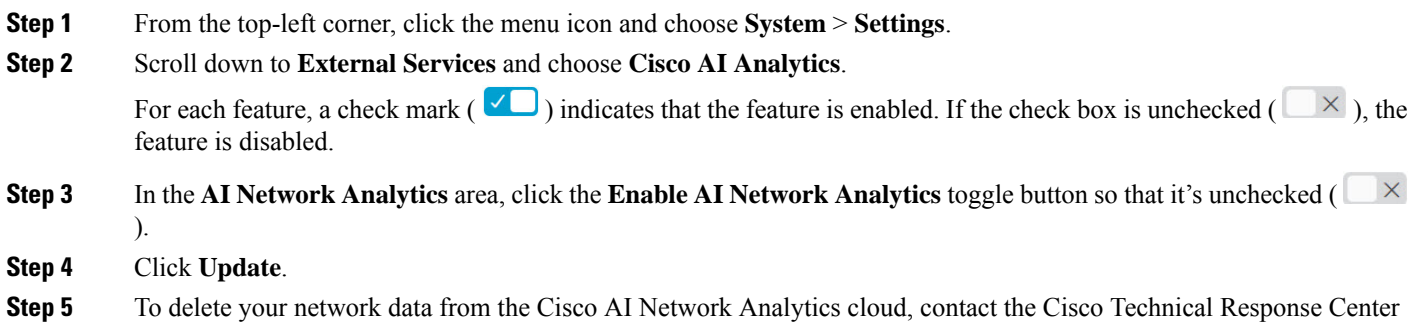

<span id="page-9-0"></span>**Step 6** If you have misplaced your previous configuration, click **Download configuration file**.

# **Update the Machine Reasoning Knowledge Base**

Machine Reasoning knowledge packs are step-by-step workflows that are used by the Machine Reasoning Engine (MRE) to identify security issues and improve automated root cause analysis. These knowledge packs are continuously updated as more information is received. The Machine Reasoning Knowledge Base is a repository of these knowledge packs (workflows). To have access to the latest knowledge packs, you can either configure Cisco DNA Center to automatically update the Machine Reasoning Knowledge Base daily, or you can perform a manual update.

- **Step 1** From the top-left corner, click the menu icon and choose **System** > **Settings**.
- **Step 2** Scroll down to **External Services** and choose **Machine Reasoning Knowledge Base**. The **Machine Reasoning Knowledge Base** window shows the following information:
	- **INSTALLED**: Shows the installed version and installation date of the Machine Reasoning Knowledge Base package.

When there's a new update to the Machine Reasoning Knowledge Base, the **AVAILABLE UPDATE** area is displayed in the **Machine Reasoning Knowledge Base** window, which provides the **Version** and **Details** about the update.

- **AUTO UPDATE**: Automatically updates the Machine Reasoning Knowledge Base in Cisco DNA Center daily.
- **CISCO CX CLOUD SERVICE FOR NETWORK BUG IDENTIFIER, SECURITY ADVISORY, FIELD NOTICES AND EOX**: Integrates Cisco DNA Center with CX Cloud that allows you to perform an automated config. This integration provides enhanced vulnerability detection on devices directly from the security advisories tool on Cisco DNA Center.
- **Step 3** (Recommended) Check the **AUTO UPDATE** check box to automatically update the Machine Reasoning Knowledge Base.

The **Next Attempt** area shows the date and time of the next update.

You can perform an automatic update only if Cisco DNA Center is successfully connected to the Machine Reasoning Engine in the cloud.

- **Step 4** To manually update the Machine Reasoning Knowledge Base in Cisco DNA Center, do one of the following:
	- Under **AVAILABLE UPDATES**, click **Update**. A **Success** pop-up window appears with the status of the update. • Manually download the Machine Reason Knowledge Base to your local machine and import it to Cisco DNA Center. Do the following:
		- **a.** Click **Download**.

The **Opening mre\_workflow\_signed** dialog box appears.

- **b.** Open or save the downloaded file to the desired location in your local machine, and then click **OK**.
- **c.** Click **Import** to import the downloaded Machine Reasoning Knowledge Base from your local machine to Cisco DNA Center.
- **Step 5** Check the **CISCO CX CLOUD SERVICE FOR NETWORK BUG IDENTIFIER AND SECURITY ADVISORY** check box to enable Cisco CX Cloud connection with network bug identifier and security advisory.
- **Step 6** In the **Security Advisories Settings** area click the **RECURRING SCAN** toggle button to enable or disable the weekly recurring scan.
- <span id="page-10-0"></span>**Step 7** Click the **CISCO CX CLOUD** toggle button to enable or disable the Cisco CX cloud.

# **Configure Cisco Credentials**

You can configure Cisco credentials for Cisco DNA Center. Cisco credentials are the username and password that you use to log in to the Cisco website to access software and services.

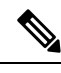

The Cisco credentials configured for Cisco DNA Center using this procedure are used for software image and update downloads. The Cisco credentials are also encrypted by this process for security purposes. **Note**

#### **Before you begin**

Only a user with SUPER-ADMIN-ROLE permissions can perform this procedure.

- **Step 1** From the top-left corner, click the menu icon and choose**System** > **Settings** > **Cisco Accounts** > **Cisco.com Credentials**.
- **Step 2** Enter your Cisco username and password.
- **Step 3** Click **Save**.

Your cisco.com credentials are configured for the software and services.

### **Clear Cisco Credentials**

To delete the cisco.com credentials that are currently configured for Cisco DNA Center, complete the following procedure.

- **Note**
- When you perform any tasks that involve software downloads or device provisioning and cisco.com credentials are not configured, you'll be prompted to enter them before you can proceed. In the resulting dialog box, check the **Save For Later** check box in order to save these credentials for use throughout Cisco DNA Center. Otherwise, you'll need to enter credentials each time you perform these tasks.
	- Completing this procedure will undo your acceptance of the end-user license agreement (EULA). See Accept the License [Agreement,](#page-18-2) on page 19 for a description of how to reenter EULA acceptance.

#### **Before you begin**

Only a user with SUPER-ADMIN-ROLE permissions can perform this procedure. For more information, see [About](b_cisco_dna_center_va_esxi_admin_guide_2373_chapter3.pdf#nameddest=unique_16) User Roles.

- **Step 1** From the top-left corner, click the menu icon and choose**System** > **Settings** > **Cisco Accounts** > **Cisco.com Credentials**.
- **Step 2** Click **Clear**.
- <span id="page-11-0"></span>**Step 3** In the resulting dialog box, click **Continue** to confirm the operation.

## **Configure Connection Mode**

Connection mode manages the connections between smart-enabled devices in your network that interact with Cisco DNA Center and the Cisco Smart Software Manager (SSM). Ensure that you have SUPER-ADMIN access permission to configure the different connection modes.

**Step 1** From the top-left corner, click the menu icon and choose **System** > **Settings** > **Cisco Accounts** > **SSM Connection Mode**.

The following connection modes are available:

- **Direct**
- **On-Prem CSSM**
- **Smart proxy**
- **Step 2** Choose **Direct** to enable a direct connection to the Cisco SSM cloud.
- **Step 3** If your organization is security sensitive, choose **On-Prem CSSM**. The on-prem option lets you access a subset of Cisco SSM functionality without using a direct internet connection to manage your licenses with the Cisco SSM cloud.
	- a) Before you enable **On-Prem CSSM**, confirm that the satellite is deployed, up, and running in your network site.

If the satellite is configured with FQDN, the call-home configuration of satellite FQDN is pushed instead of the IP address.

b) Enter the details for the **On-Prem CSSM Host**, **Smart Account name**, **Client ID**, and **Client Secret**.

In the Smart Account field, enter the name of one SSM on-prem account only. Do not use a space or an underscore in the name.

For information about how to retrieve the client ID and client secret, see the *Cisco Smart Software Manager [On-Prem](https://www.cisco.com/web/software/286326948/154733/Smart_Software_Manager_On-Prem_8_User_Guide.pdf) User [Guide](https://www.cisco.com/web/software/286326948/154733/Smart_Software_Manager_On-Prem_8_User_Guide.pdf)*.

- c) Click **Test Connection** to validate the Cisco SSM connection.
- d) Click **Save** and then **Confirm**.
- e) If there are devices that need to be registered again with the changed SSM, the **Need to Re-Register Devices** dialog box appears. Click **OK** in the dialog box.
- f) In the **Tools** > **License Manager** > **Devices** window, choose the devices that you want to register again and click **Sync Connection Mode** .
	- **Note** Such devices display the **Connection Mode out of sync** tag or message.
- g) In the **Resync Devices** dialog box, do the following:
	- Enter the **Smart Account**.
	- Enter the **Virtual Account**.
	- Click **Now** to start the resync immediately or click **Later** to schedule the resync at a specific time.
	- Click **Resync**.

The **Recent Tasks** window shows the resync status of the devices.

**Step 4** Choose **Smart proxy** to register your smart-enabled devices with the Cisco SSM cloud through Cisco DNA Center. With this mode, devices do not need a direct connection to the Cisco SSM cloud. Cisco DNA Center proxies the requests from the device to the Cisco SSM cloud through itself.

While provisioning the call-home configuration to the device, if the satellite is configured with FODN, the FODN of the satellite is pushed instead of the IP address.

# <span id="page-12-0"></span>**Register Plug and Play**

You can register Cisco DNA Center as a controller for Cisco Plug and Play (PnP) Connect, in a Cisco Smart Account for redirection services. This lets you synchronize the device inventory from the Cisco PnP Connect cloud portal to PnP in Cisco DNA Center.

### **Before you begin**

Only a user with **SUPER-ADMIN-ROLE** or **CUSTOM-ROLE** with system management permissions can perform this procedure.

In the Smart account, users are assigned roles that specify the functions and authorized to perform:

• Smart Account Admin user can access all the Virtual Accounts.

• Users can access assigned Virtual Accounts only.

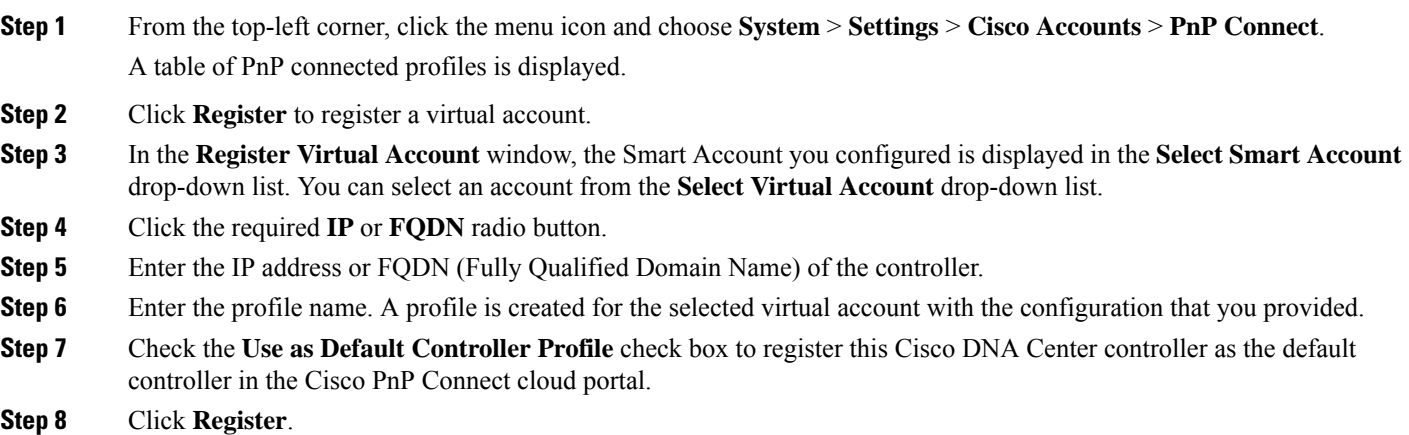

### **Create PnP Event Notifications**

You receive a notification whenever a Plug and Play (PnP) event takes place in Cisco DNA Center by creating event notifications. See the "Work with Event Notifications" topic in the *Cisco DNA Center [Platform](https://www.cisco.com/c/en/us/support/cloud-systems-management/dna-center/products-user-guide-list.html) User [Guide](https://www.cisco.com/c/en/us/support/cloud-systems-management/dna-center/products-user-guide-list.html)* to configure the supported channels and create event notifications.

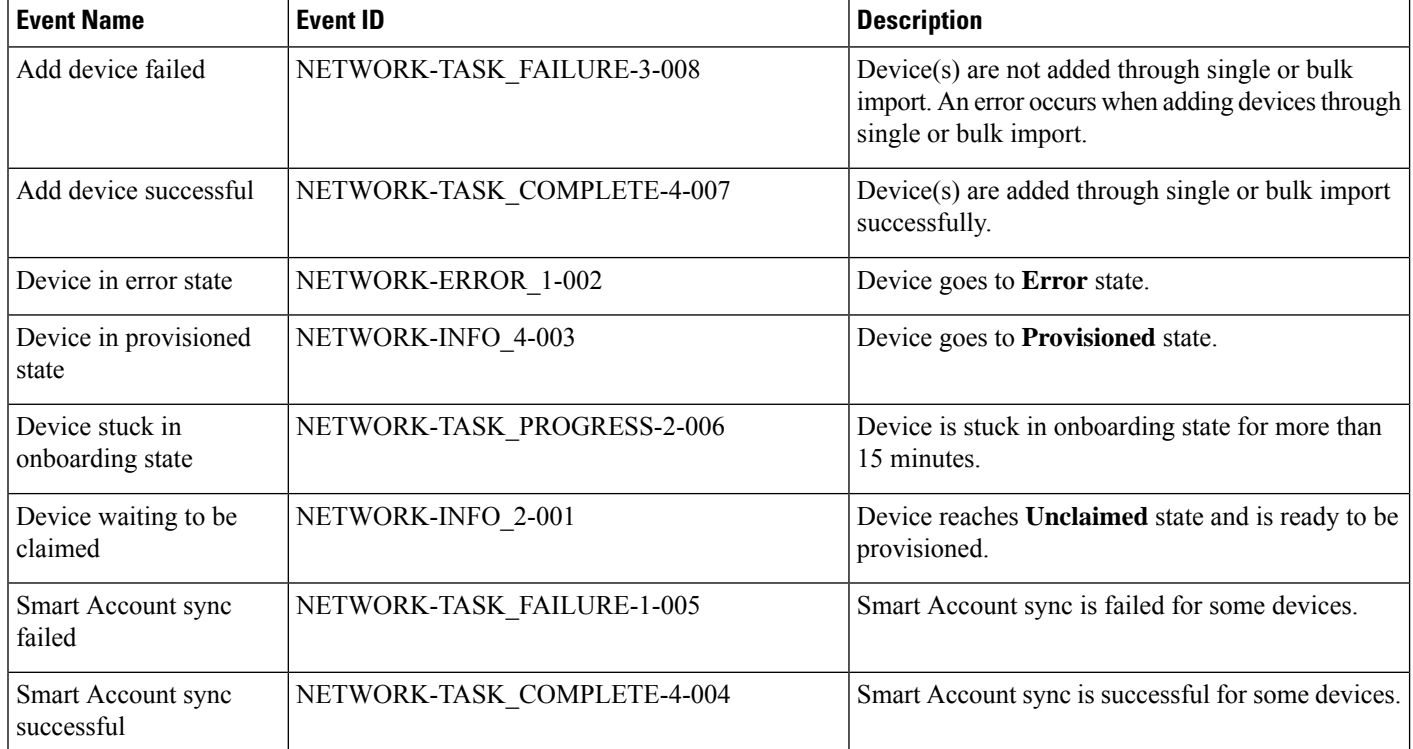

Ensure that you create event notifications for the following PnP events:

# <span id="page-14-0"></span>**Configure Smart Account**

Cisco Smart Account credentials are used for connecting to your Smart Licensing account. The License Manager tool uses the details of license information from this Smart Account for entitlement and license management.

### **Before you begin**

Ensure that you have SUPER-ADMIN-ROLE permissions.

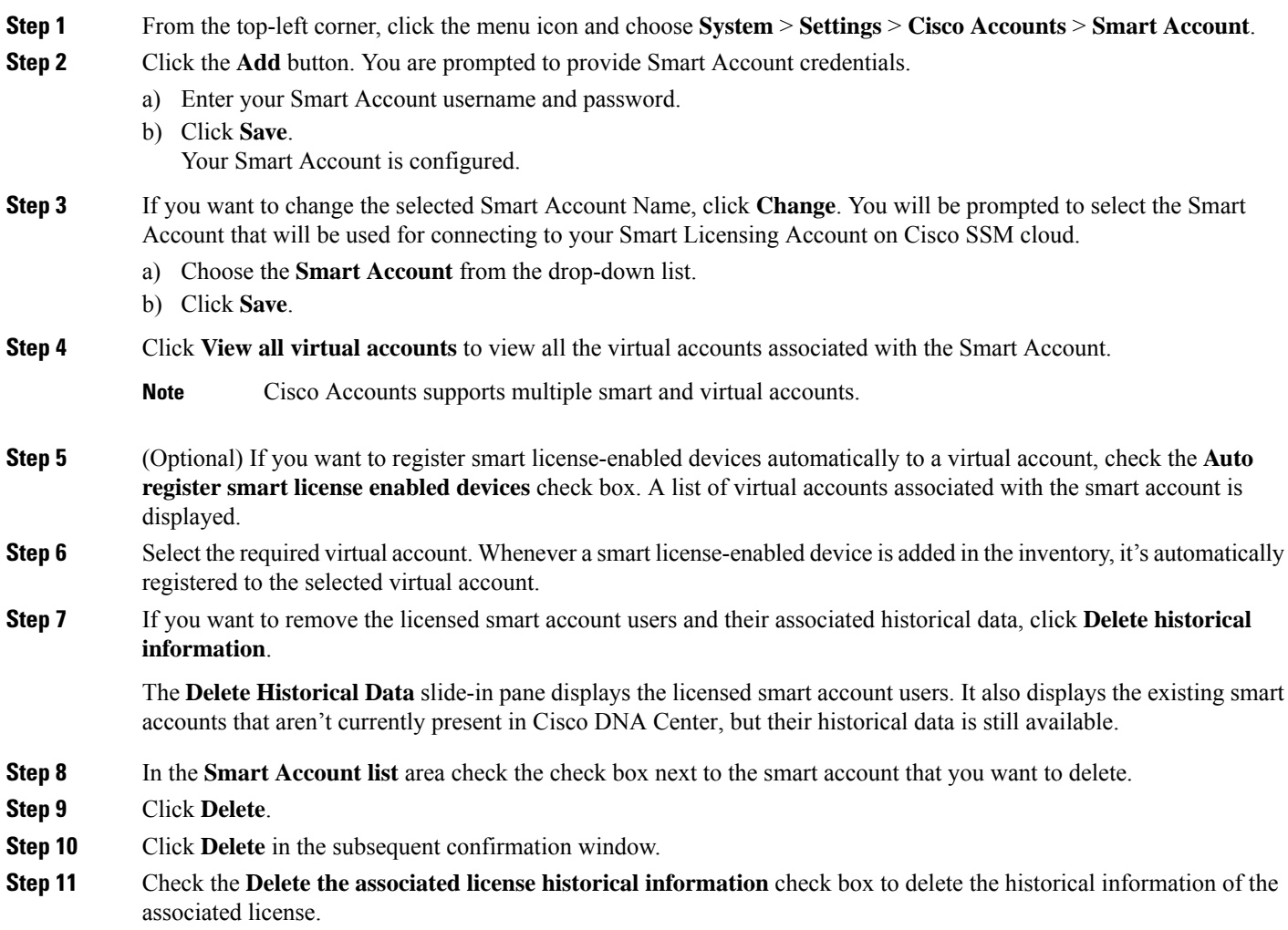

# <span id="page-14-1"></span>**Smart Licensing**

Cisco Smart licensing allows you to register Cisco DNA Center on to the Cisco SSM.

To use Smart Licensing, you must first set up a Smart Account on Cisco Software Central [\(software.cisco.com\)](http://software.cisco.com). For a more detailed overview on Cisco licensing, go to [cisco.com/go/licensingguide](http://cisco.com/go/licensingguide).

#### **Before you begin**

- To enable Smart Licensing, you must configure Cisco Credentials (see Configure Cisco [Credentials,](#page-10-0) on [page](#page-10-0) 11) and upload Cisco DNA Center license conventions in Cisco SSM.
- To enable Smart Licensing, you must add Smart Account in **System** > **Settings** > **Cisco Accounts** > **Smart Account**. For more information, see [Configure](#page-14-0) Smart Account, on page 15.

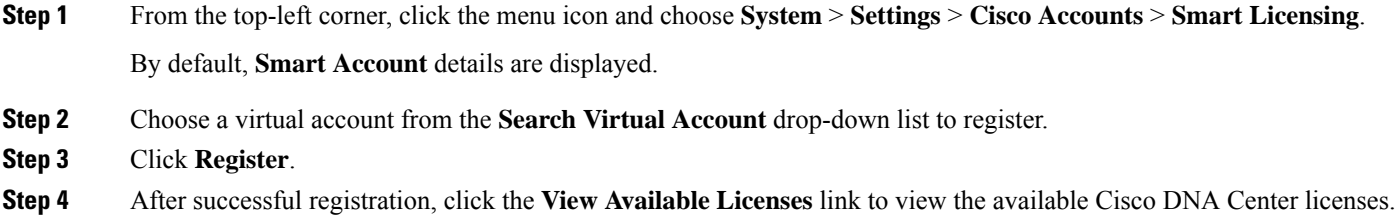

# <span id="page-15-0"></span>**Device Controllability**

Device controllability is a system-level process on Cisco DNA Center that enforces state synchronization for some device-layer features. Its purpose is to aid in the deployment of network settings that Cisco DNA Center needs to manage devices. Changes are made on network devices when running discovery, when adding a device to inventory, or when assigning a device to a site.

To view the configuration that is pushed to the device, go to **Provision** > **Inventory** and from the **Focus** drop-down list, choose **Provision**. In the **Provision Status** column, click **See Details**.

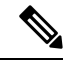

**Note**

When Cisco DNA Center configures or updates devices, the transactions are captured in the audit logs, which you can use to track changes and troubleshoot issues.

The following device settings are enabled as part of device controllability:

- **Device Discovery**
	- SNMP Credentials
	- NETCONF Credentials

#### • **Adding Devices to Inventory**

Cisco TrustSec (CTS) Credentials

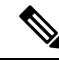

Cisco TrustSec (CTS) Credentials are pushed during inventory only if the **Global** site is configured with Cisco ISE as AAA. Otherwise, CTS is pushed to devices during "Assign to Site" when the site is configured with Cisco ISE as AAA. **Note**

#### • **Assigning Devices to a Site**

• Controller Certificates

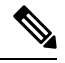

For Cisco IOS devices, we recommend that you configure the time zone from the device UI console to prevent any issues in the processing of PKCS certificate expiry time. **Note**

- SNMP Trap Server Definitions
- Syslog Server Definitions
- NetFlow Server Definitions
- Wireless Service Assurance (WSA)
- IPDT Enablement

Device controllability is enabled by default. If you do not want device controllability enabled, disable it manually. For more information, see Configure Device [Controllability,](#page-17-0) on page 18.

When device controllability is disabled, Cisco DNA Center does not configure any of the preceding credentials or features on devices while running discovery or when the devices are assigned to a site.

The following circumstances dictate whether or not device controllability configures network settings on devices:

- **Device Discovery**: If SNMP and NETCONF credentials are not already present on a device, these settings are configured during the discovery process.
- **Device in Inventory**: After a successful initial inventory collection, IPDT is configured on the devices.

In earlier releases, the following IPDT commands were configured:

```
ip device tracking
ip device tracking probe delay 60
ip device tracking probe use-svi
```
#### For each interface:

interface \$physicalInterface ip device tracking maximum 65535

In the current release, the following IPDT commands are configured for any newly discovered device:

```
device-tracking tracking
device-tracking policy IPDT_POLICY
tracking enable
```
#### For each interface:

interface \$physicalInterface device-tracking attach-policy IPDT\_POLICY

- **Device in Global Site**: When you successfully add, import, or discover a device, Cisco DNA Center places the device in the **Managed** state and assigns it to the **Global** site by default. Even if you have defined SNMP server, Syslog server, and NetFlow collector settings for the **Global** site, Cisco DNA Center *does not* change these settings on the device.
- **Device Moved to Site**: If you move a device from the **Global** site to a new site that has SNMP server, Syslog server, and NetFlow collector settings configured, Cisco DNA Center changes these settings on the device to the settings configured for the new site.
- **Device Removed from Site**: If you remove a device from a site, Cisco DNA Center does not remove the SNMP server, Syslog server, and NetFlow collector settings from the device.
- **Device Deleted from Cisco DNA Center**: If you delete a device from Cisco DNA Center and check the **Configuration Clean-up** check box, the SNMP server, Syslog server, and NetFlow collector settings are removed from the device.
- **Device Moved from Site to Site**: If you move a device—for example, from Site A to Site B—Cisco DNA Center replaces the SNMP server, Syslog server, and NetFlow collector settings on the device with the settings assigned to Site B.
- **Update Site Telemetry Changes**: The changes made to any settings that are under the scope of device controllability are applied to the network devices during device provisioning or when the **Update Telemetry Settings** action is performed.

When device controllability is enabled, if Cisco DNA Center can't connect to the device through the user-provided SNMP credentials and collect device information, Cisco DNA Center pushes the user-provided SNMP credentials to the device. For SNMPv3, the user is created under the *default* group.

⋟

**Note** For Cisco AireOS devices, the user-provided SNMPv3 passphrase must contain from 12 to 31 characters.

### <span id="page-17-0"></span>**Configure Device Controllability**

Device controllability aids deployment of the required network settings that Cisco DNA Center needs to manage devices.

**Note**

If you disable device controllability, none of the credentials or features described in the **Device Controllability** page will be configured on the devices during discovery or at runtime.

Device controllability is enabled by default. To manually disable device controllability, do the following:

- **Step 1** From the top-left corner, click the menu icon and choose **System** > **Settings** > **Device Settings** > **Device Controllability**.
- **Step 2** Uncheck the **Enable Device Controllability** check box.
- **Step 3** Click **Save**.

### <span id="page-18-2"></span>**Accept the License Agreement**

You must accept the end-user license agreement (EULA) before downloading software or provisioning a device.

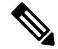

- If you have not yet configured cisco.com credentials, you are prompted to configure them in the **Device EULA Acceptance** window before proceeding. **Note**
- **Step 1** From the top-left corner, click the menu icon and choose **System** > **Settings** > **Device Settings** > **Device EULA Acceptance**.
- **Step 2** Click the **Cisco End User License Agreement** link and read the EULA.
- **Step 3** Check the **I have read and accept the Device EULA** check box.
- <span id="page-18-0"></span>**Step 4** Click **Save**.

## **Configure SNMP Properties**

You can configure retry and timeout values for SNMP.

#### **Before you begin**

Only a user with SUPER-ADMIN-ROLE permissions can perform this procedure.

- **Step 1** From the top-left corner, click the menu icon and choose **System** > **Settings** > **Device Settings** > **SNMP**.
- **Step 2** Configure the following fields:
	- **Retries**: Number of attempts allowed to connect to the device. Valid values are from 1 to 3. The default is 3.
	- **Timeout**: Number of seconds Cisco DNA Center waits when trying to establish a connection with a device before timing out. Valid values are from 1 to 300 seconds in intervals of 5 seconds. The default is 5 seconds.
- <span id="page-18-1"></span>**Step 3** Click **Save**.
- **Step 4** (Optional) To return to the default settings, click **Reset** and **Save**.

# **Enable ICMP Ping**

When Internet Control Message Protocol (ICMP) ping is enabled and there are unreachable access points in FlexConnect mode, Cisco DNA Center uses ICMP to ping these access points every 5 minutes to enhance reachability.

The following procedure describes how to enable an ICMP ping.

**Step 1** From the top-left corner, click the menu icon and choose **System** > **Settings** > **Device Settings** > **ICMP Ping**. **Step 2** Check the **Enable ICMP ping for unreachable access points in FlexConnect mode** check box.

**Step 3** Click **Save**.

# <span id="page-19-0"></span>**Configure AP Location for PnP Onboarding**

Cisco DNA Center allows you to use the site assigned during the PnP claim as the AP location for PnP onboarding. If you check the **Configure AP Location** check box, Cisco DNA Center configures the assigned site as the AP location for PnP onboarding. If you uncheck this check box, use the **Configure Access Points** workflow to configure the AP location for PnP onboarding. For more information, see "AP Configuration in Cisco DNA Center" in the *Cisco DNA [Center](https://www.cisco.com/c/en/us/support/cloud-systems-management/dna-center/products-user-guide-list.html) User Guide*.

**Note**

These settings aren't applicable during the day-*n* operations. To configure the APlocation for day-*n* operations, you can use the **Configure Access Points** workflow.

**Step 1** From the top-left corner, click the menu icon and choose **System** > **Settings** > **Device Settings** > **PnP AP Location**.

- **Step 2** Check the **Configure AP Location** check box.
- <span id="page-19-1"></span>**Step 3** Click **Save**.

## **Configure an Image Distribution Server**

An image distribution server helps in the storage and distribution of software images. You can configure up to three external image distribution servers to distribute software images. You can also set up one or more protocols for the newly added image distribution servers.

For information about the supported servers, see the Server Requirements for Automation Data Backup section in the "Backup Server Requirements" topic in the *Cisco DNA Center [Administrator](https://www.cisco.com/c/en/us/support/cloud-systems-management/dna-center/products-maintenance-guides-list.html) Guide*.

**Step 1** From the top-left corner, click the menu icon and choose **System** > **Settings** > **Device Settings** > **Image Distribution Servers**.

**Step 2** In the **Image Distribution Servers** window, click **Servers**.

The table displays details about the host, username, SFTP, SCP, and connectivity of image distribution servers.

**Step 3** Click **Add** to add a new image distribution server.

The **Add a New Image Distribution Server** slide-in pane is displayed.

- **Step 4** Configure the following image distribution server settings:
	- **Host**: Enter the hostname or IP address of the image distribution server.
- **Root Location**: Enter the working root directory for file transfers.
	- For Cisco AireOS Wireless Controllers, image distribution fails if the configured path is longer than 16 characters. **Note**
- **Username**: Enter a username to log in to the image distribution server. The username must have read/write privileges in the working root directory of the server.
- **Password**: Enter a password to log in to the image distribution server.
- **Port Number**: Enter the port number on which the image distribution server is running.
- **Step 5** Click **Save**.
- **Step 6** Because some legacy wireless controller software versions support only weak ciphers (such as SHA1-based ciphers) for SFTP, Cisco DNA Center should enable SFTP compatibility mode for SFTP connections from wireless controllers for software image management and wireless assurance. You can temporarily enable support for weak ciphers on the Cisco DNA Center SFTP server for up to 90 days. To allow weak ciphers:
	- a) Hover over the **i** icon next to the IP address of the SFTP server and click **Click here**.
	- b) In the **Compatibility Mode** slide-in pane, check the **Compatibility Mode** check box and enter a duration (from 1 minute to 90 days).
	- c) Click **Save**.
- **Step 7** (Optional) To edit the settings, click the **Edit** icon next to the corresponding image distribution server, make the required changes, and click **Save**.
- <span id="page-20-0"></span>**Step 8** (Optional) To delete an image distribution server, click the **Delete** icon next to the corresponding image distribution server and click **Delete**.

# **Enable PnP Device Authorization**

The following procedure describes how to enable authorization on a device.

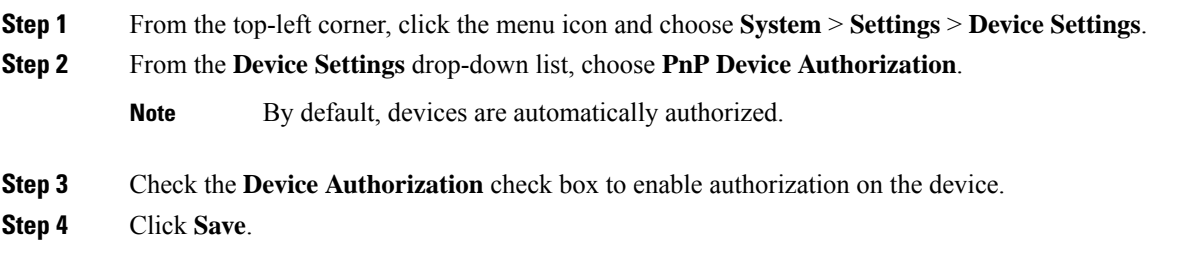

# <span id="page-20-1"></span>**Configure Device Prompts**

Cisco DNA Center allows you to create custom prompts for the username and password. You can configure the devices in your network to use custom prompts and collect information about the devices.

### **Create Custom Prompts**

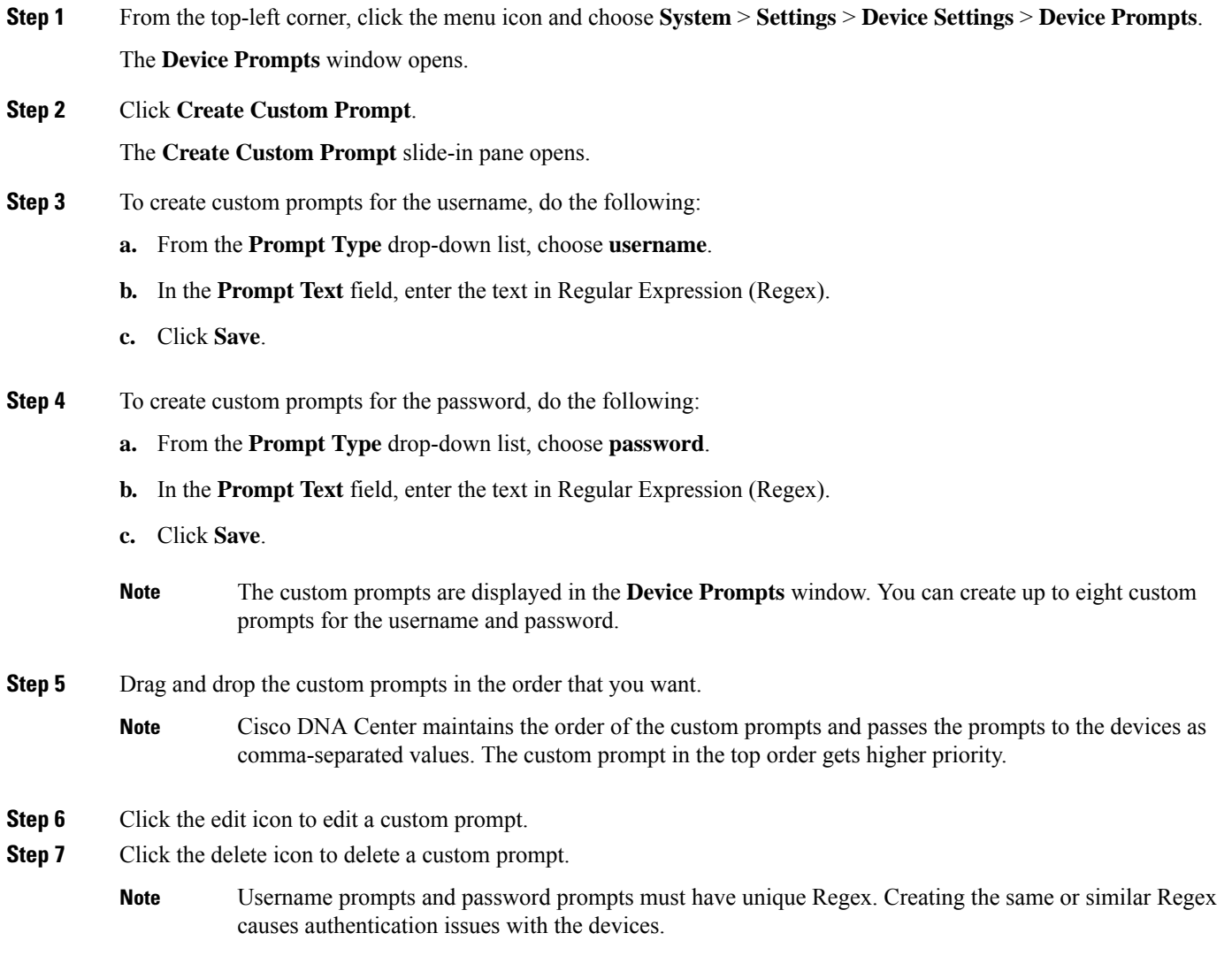

# <span id="page-21-0"></span>**Configure Device Configuration Backup Settings**

Cisco DNA Center performs periodic backup of your device running configuration. You can choose the day and time for the backup and the total number of config drifts that can be saved per device.

• Daily Backup: Cisco DNA Center performs an automated configuration backup that is scheduled to run every day at 11:00 p.m. (UTC time zone). During this process, Cisco DNA Center comparesthe timestamp of the last device configuration collection with the timestamp of the device configuration archived. If the difference is more than 30 minutes, the device configuration archive will be performed. Daily backup is not performed on the day when weekly backup is scheduled. • Weekly Backup: Cisco DNA Center performs an automated configuration backup, that is scheduled to run every Sunday at 11:30 p.m. (UTC time zone). **Note Step 1** From the top-left corner, click the menu icon and choose **System** > **Settings** > **Configuration Archive**. **Step 2** In the **Configuration Archive** window, click the **Internal** tab. **Step 3** Click the **Number of config drift per device** drop-down list and choose the number of config drifts to save per device. You can save 7–50 config drifts per device. The total config drifts to save include all the labeled configs for the device. **Note** By default, the number of config drifts to save per device is 15. **Step 4** Choose the backup day and time. The selected backup date and time is based on the time zone of the Cisco DNA Center cluster deployed for your network. **Step 5** Click **Save**. After the backup is scheduled, you can view it in the activity center. **Step 6** Click the **External** tab to configure an external server for archiving the device configuration. For more information, see

# <span id="page-22-0"></span>**Configure an External Serverfor Archiving Device Configuration**

You can configure an external SFTP server for archiving the running configuration of devices.

#### **Before you begin**

Confirm that SSH, SFTP, and SCP are enabled on the external server.

Configure an External Server for Archiving Device [Configuration,](#page-22-0) on page 23.

- **Step 1** From the top-left corner, click the menu icon and choose **System** > **Settings** > **Configuration Archive**.
- **Step 2** In the **Configuration Archive** window, click the **External** tab.
- **Step 3** Click **Add** to add an **External Repository**.

**Note** Only one SFTP server can be added.

- **Step 4** In the **Add New External Repository** slide-in pane, complete the following details:
	- a) **Host**: Enter the host IP address.

b) **Root Location**: Enter the location of the root folder.

**Note**

- Ensure the root location path is absolute and not relative.
	- The external server root location must be empty.
- c) **Server Protocol**: Enter the username, password, and port number of the SFTP server.
- d) Choose the **Backup Format**:
	- **RAW**: A full running configuration will be disclosed. All sensitive/private configurations are unmasked in the backup data. Enter a password to lock the backup file.
	- File passwords are not saved on Cisco DNA Center. You must remember the password to access the files on the SFTP server. **Note**
	- **Sanitized (Masked)**: The sensitive/private configuration details in the running configuration will be masked.

The password is applicable only when the raw backup format is selected.

e) Schedule the backup cycle.

Enter the backup date, time, time zone, and recurrence interval.

- **Step 5** Click **Save**.
- **Step 6** To edit the SFTP server details, click the edit button under the **Action** column.
- <span id="page-23-0"></span>**Step 7** To remove the SFTP server, click the delete button under the **Action** column.

# **Integrity Verification**

Integrity Verification (IV) monitors key device data for unexpected changes or invalid values that indicate possible compromise, if any, of the device. The objective is to minimize the impact of a compromise by substantially reducing the time to detect unauthorized changes to a Cisco device.

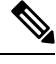

For this release, IV runs integrity verification checks on software images that are uploaded into Cisco DNA Center. To run these checks, the IV service needs the Known Good Value (KGV) file to be uploaded. **Note**

### **Upload the KGV File**

To provide security integrity, Cisco devices must be verified asrunning authentic and valid software. Currently, Cisco devices have no point of reference to determine whether they are running authentic Cisco software. IV uses a system to compare the collected image integrity data with the KGV for Cisco software.

Cisco produces and publishes a KGV data file that contains KGVs for many of its products. This KGV file is in standard JSON format, is signed by Cisco, and is bundled with other files into a single KGV file that can be retrieved from the Cisco website. The KGV file is posted at:

[https://tools.cisco.com/cscrdr/security/center/files/trust/Cisco\\_KnownGoodValues.tar](https://tools.cisco.com/cscrdr/security/center/files/trust/Cisco_KnownGoodValues.tar)

The KGV file is imported into IV and used to verify integrity measurements obtained from the network devices.

Device integrity measurements are made available to and used entirely within the IV. Connectivity between IV and cisco.com is not required. The KGV file can be air-gap transferred into a protected environment and loaded into the IV. **Note**

#### **Before you begin**

Only a user with SUPER-ADMIN-ROLE permissions can perform this procedure.

**Step 1** From the top-left corner, click the menu icon and choose**System** > **Settings** > **ExternalServices** > **Integrity Verification**. **Step 2** Review the current KGV file information:

- **File Name**: Name of the KGV tar file.
- **Imported By**: Cisco DNA Center user who imported the KGV file. If it is automatically downloaded, the value is **System**.
- **Imported Time**: Time at which the KGV file is imported.
- **Imported Mode**: Local or remote import mode.
- **Records**: Records processed.
- **File Hash**: File hash for the KGV file.
- **Published**: Publication date of the KGV file.
- **Step 3** To import the KGV file, perform one of the following steps:
	- Click **Import New from Local** to import a KGV file locally.
	- Click **Import Latest from Cisco** to import a KGV file from cisco.com.
	- The **Import Latest from Cisco** option does not require a firewall setup. However, if a firewall is already set up, only the connections to <https://tools.cisco.com> must be open. **Note**
- **Step 4** If you clicked **Import Latest from Cisco**, a connection is made to cisco.com and the latest KGV file is automatically imported to Cisco DNA Center.

A secure connection to <https://tools.cisco.com> is made using the certificates added to Cisco DNA Center and its proxy (if one was configured during the first-time setup). **Note**

- **Step 5** If you clicked **Import New from Local**, the **Import KGV** window appears.
- **Step 6** Perform one of the following procedures to import locally:
	- Drag and drop a local KGV file into the **Import KGV** field.
	- Click **Click here to select a KGV file from your computer** to select a KGV file from a folder on your computer.
	- Click the **Latest KGV file** link and download the latest KGV file before dragging and dropping it into the **Import KGV** field.
- **Step 7** Click **Import**.

The KGV file is imported into Cisco DNA Center.

**Step 8** After the import is finished, verify the current KGV file information in the GUI to ensure that it has been updated.

IV automatically downloadsthe latest KGV file from cisco.com to yoursystem 7 days after Cisco DNA Center is deployed. The auto downloads continue every 7 days. You can also download the KGV file manually to your local system and then import it to Cisco DNA Center. For example, if a new KGV file is available on a Friday and the auto download is every 7 days (on a Monday), you can download it manually.

The following KGV auto download information is displayed:

- **Frequency**: The frequency of the auto download.
- **Last Attempt**: The last time the KGV scheduler was triggered.
- **Status**: The status of the KGV scheduler's last attempt.
- **Message**: A status message.
- When you import the latest KGV file, if there is any error, an error message is displayed. These error messages are now translated into multiple languages. **Note**

#### **What to do next**

After importing the latest KGV file, choose **Design** > **Image Repository** to view the integrity of the imported images.

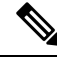

The effect of importing a KGV file can be seen in the **Image Repository** window, if the images that are already imported have an Unable to verify status (physical or virtual). Additionally, future image imports, if any, will also refer to the newly uploaded KGV for verification. **Note**

## <span id="page-25-0"></span>**Configure an IP Address Manager**

You can configure Cisco DNA Center to communicate with an external IP address manager (IPAM). When you use Cisco DNA Center to create, reserve, or delete any IP address pool, Cisco DNA Center conveys this information to your external IPAM.

#### **Before you begin**

Confirm that your external IP address manager is set up and functional.

- **Step 1** From the top-left corner, click the menu icon and choose**System** > **Settings** > **ExternalServices** > **IP Address Manager**.
- **Step 2** In the **Server Name** field, enter the name of the IPAM server.
- **Step 3** In the **Server URL** field, enter the URL or IP address of the IPAM server.

A warning icon and message appear, indicating that the certificate is not trusted for this server. To import the trust certificate directly from the IPAM, follow these steps:

a) Click the warning icon.

A **Certificate Warning** dialog box appears.

- b) Verify the issuer, serial number, and validity dates for the certificate.
- c) If the information is correct, click the check box to allow Cisco DNA Center to access the IP address and add the untrusted certificate to the trusted certificates.
- d) Click **Allow**.
- **Step 4** In the **Username** and **Password** fields, enter the IPAM credentials.
- **Step 5** From the **Provider** drop-down list, choose a provider.
	- If you choose **BlueCat** as your provider, ensure that your user has been granted API access in the BlueCat Address Manager. See your **BlueCat** documentation for information about configuring API access for your user or users. **Note**

To integrate Cisco DNA Center with BlueCat in Federal Information Processing Standards (FIPS) mode, use BlueCat 9.3.0.

**Step 6** From the **View** drop-down list, choose a default IPAM network view. If you only have one view configured, only **default** appears in the drop-down list. The network view is created in the IPAM and is used as a container for IP address pools.

**Step 7** Click **Save**.

#### **What to do next**

Go to **System** > **Settings** > **Trust & Privacy** > **Trusted Certificates** to verify that the certificate has been successfully added.

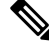

**Note** In trusted certificates, the certificate is referenced as a third-party trusted certificate.

Go to **System** > **System 360** and verify the information to ensure that your external IP address manager configuration succeeded.

## <span id="page-26-0"></span>**Configure Webex Integration**

Cisco DNA Center provides Webex meeting session information for client 360.

- **Step 1** From the top-left corner, click the menu icon and choose **System** > **Settings** > **External Services** > **Webex Integration**.
- **Step 2** Click **Authenticate to Webex**.
- **Step 3** In the **Cisco Webex** pop-up window, enter the email address and click **Sign In**.
- **Step 4** Enter the password and click **Sign In**.

Webex authentication is completed successfully.

**Step 5** Under **Default Email Domain for Webex Meetings Sign-In**, enter the Webex user's email domain and click **Save**. The Webex domain is organization-wide, and all users who use the domain can host or attend meetings.

**Step 6** (Optional) Under **Authentication Token**, click **Delete** to delete Webex authentication.

# <span id="page-27-0"></span>**Configure an AppX MS-Teams Integration**

Once activated, Cisco DNA Center provides call quality metrics information for Application 360 and Client 360 dashboards.

#### **Before you begin**

You must have a Microsoft Teams account with admin privileges.

- **Step 1** From the top-left corner, click the menu icon and choose **System** > **Settings** > **ExternalServices** > **Cisco DNA - Cloud**.
- **Step 2** From the **Region** drop-down list, choose the desired region.
- **Step 3** Click the  $\alpha$  icon, search by name, and locate **AppX MS-Teams**.
- **Step 4** Click **Activate**.

You are redirected to the **Cisco DNA - Cloud** window.

- **Step 5** In the **Cisco DNA - Cloud** window, do the following:
	- a) Log in to Cisco DNA [Cloud](https://dna.cisco.com/) with your cisco.com credentials.

If you do not have cisco.com credentials, you can [create](https://id.cisco.com/) them.

- b) In the **Activate application on your product** window, click the consent flow link and do the following:
	- In the **Sign in to your account** window, enter the Microsoft admin username and password, and click **Sign In**.
	- Click **Accept**.
- c) In the **Activate application on your product** window, choose the product that you want to activate and click **Next**.

To register a new product, click the **here** link and do the following:

- In the **Host Name/IP** field, enter IP address of the product.
- In the **Product Name** field, enter the name of the product.
- In the **Type** field, enter the type of the product.
- Click **Register**.
- d) **Cisco DNA - Cloud**synchronizes with Cisco DNA Center automatically; you are redirected to the **Choose theScope for your Cisco DNA Center** window. Click **Next**.
- e) In the **Summary** window, review the configuration settings. To make any changes, click **Edit**.
- f) Click **Activate**.
	- You are re-directed back to Cisco DNA Center.

If you want to deactivate the product or disconnect from AppX MS-Teams application, see [Configure](#page-28-0) an AppX MS-Teams [Integration](#page-28-0) Through Cisco DNA - Cloud, on page 29. **Note**

# <span id="page-28-0"></span>**Configure an AppX MS-Teams Integration Through Cisco DNA - Cloud**

Use this procedure to activate, deactivate, or check the status of MS-Teams integration on the devices through the Cisco DNA - Cloud service.

### **Before you begin**

You must have a Microsoft Teams account with admin privileges.

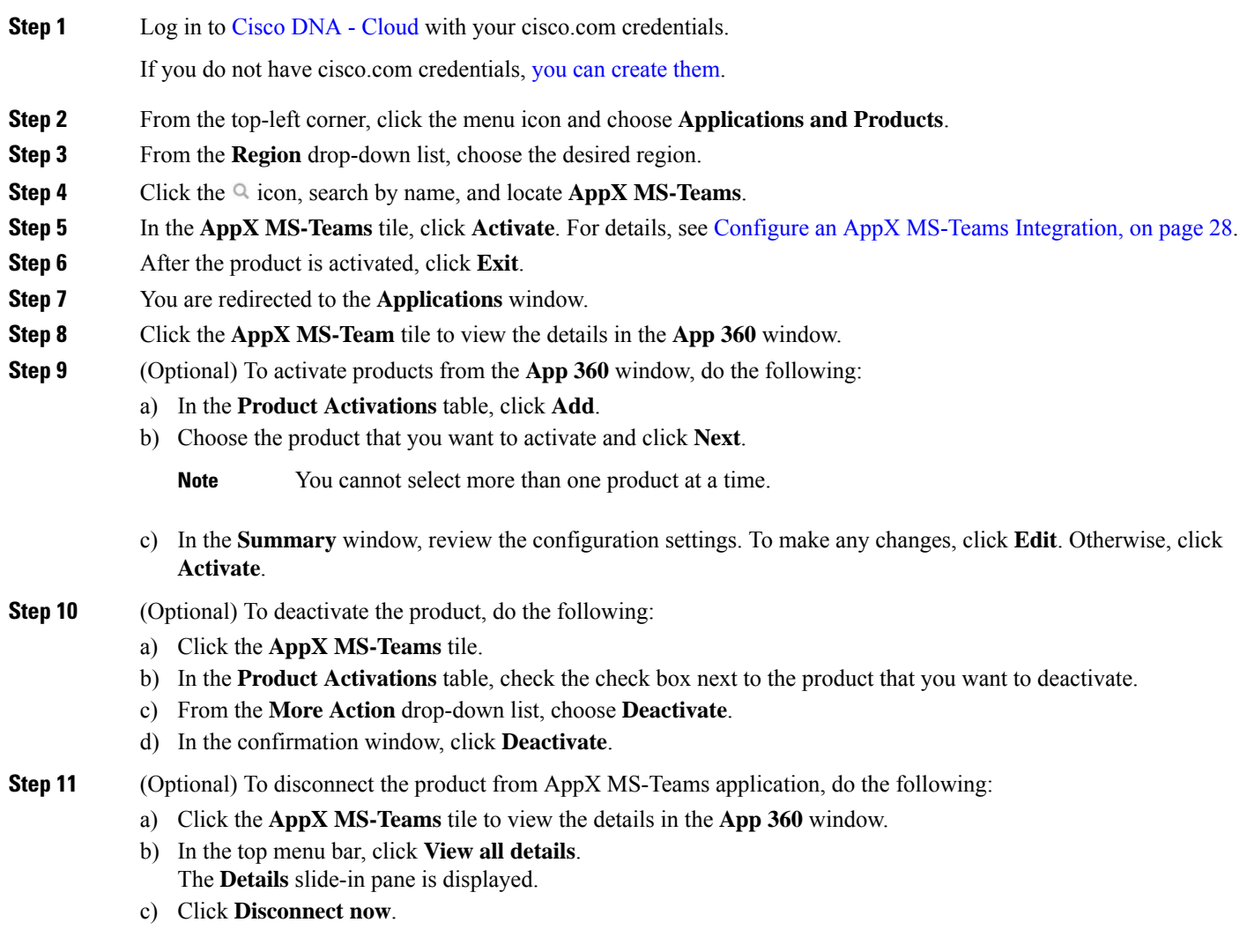

# <span id="page-29-0"></span>**Configure ThousandEyes Integration**

You can configure Cisco DNA Center to communicate with an external ThousandEyes API agent to enable ThousandEyes integration using an authentication token. After integration, Cisco DNA Center provides ThousandEyes agent test data in the Application Health dashboard.

For Thousandeyes integration to work, upon deploying Thousandeyes agent on the device you must set the agent hostname similar to the **Device Name** in the **Provision** > **Network Devices** > **Inventory** table.

#### **Before you begin**

Ensure that you have deployed the ThousandEyes agent through application hosting, which supports Cisco Catalyst 9300 and 9400 Series switches.

**Step 1** From the top-left corner, click the menu icon and choose **System** > **Settings** > **External Services** > **ThousandEyes Integration**. **Step 2** In the **Insert new token here** field, enter the authentication token. **Note** To receive the OAuth Bearer Token, go to the **[ThousandEyes](https://app.thousandeyes.com/)** page. **Step 3** Click **Save**. ThousandEyes is enabled.

<span id="page-29-1"></span>**Step 4** (Optional) Click **Delete** to delete the OAuth Bearer Token.

## **Configure Debugging Logs**

To assist in troubleshooting service issues, you can change the logging level for the Cisco DNA Centerservices.

A logging level determines the amount of data that is captured in the log files. Each logging level is cumulative; that is, each level contains all the data generated by the specified level and higher levels, if any. For example, setting the logging level to **Info** also captures **Warn** and **Error** logs. We recommend that you adjust the logging level to assist in troubleshooting issues by capturing more data. For example, by adjusting the logging level, you can capture more data to review in a root cause analysis or RCA support file.

The default logging level for services is informational (**Info**). You can change the logging level from informational to a different logging level (**Debug** or **Trace**) to capture more information.

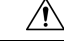

**Caution**

Due to the type of information that might be disclosed, logs collected at the **Debug** level or higher should have restricted access.

Log files are created and stored in a centralized location on your Cisco DNA Center host for display in the GUI. From this location, Cisco DNA Center can query and display logs in the GUI (**System** > **System 360** > **Log Explorer**). Logs are available to query for only the last 2 days. Logs that are older than 2 days are purged automatically from this location. **Note**

### **Before you begin**

Only a user with SUPER-ADMIN-ROLE permissions can perform this procedure.

**Step 1** From the top-left corner, click the menu icon and choose **System** > **Settings** > **System Configuration** > **Debugging Logs**.

The **Debugging Logs** window is displayed.

**Step 2** From the **Service** drop-down list, choose a service to adjust its logging level.

The **Service** drop-down list displays the services that are currently configured and running on Cisco DNA Center.

**Step 3** Enter the **Logger Name**.

This is an advanced feature that has been added to control which software components emit messages into the logging framework. Use this feature with care. Misuse of this feature can result in loss of information needed for technical support purposes. Log messages will be written only for the loggers (packages) specified here. By default, the Logger Name includes packages that start with *com.cisco*. You can enter additional package names as comma-separated values. Do not remove the default values unless you are explicitly directed to do so. Use *\** to log all packages.

**Step 4** From the **Logging Level** drop-down list, choose the new logging level for the service.

Cisco DNA Center supports the following logging levels in descending order of detail:

- **Trace**: Trace messages
- **Debug**: Debugging messages
- **Info**: Normal, but significant condition messages
- **Warn**: Warning condition messages
- **Error**: Error condition messages
- **Step 5** From the **Time Out** field, choose the time period for the logging level.

Configure logging-level time periods in increments of 15 minutes up to an unlimited time period. If you specify an unlimited time period, the default level of logging should be reset each time a troubleshooting activity is completed.

**Step 6** Review your selection and click **Save**.

### <span id="page-31-0"></span>**Configure the Network Resync Interval**

You can update the polling interval at the global level for all devices by choosing**System** > **Settings** > **Network Resync Interval**. Or, you can update the polling interval at the device level for a specific device by choosing **Device Inventory**. When you set the polling interval using the **Network Resync Interval**, that value takes precedence over the **Device Inventory** polling interval value.

#### **Before you begin**

- Only a user with SUPER-ADMIN-ROLE permissions can perform this procedure.
- Make sure that you have devices in your inventory. If not, discover devices using the Discovery feature.
- **Step 1** From the top-left corner, click the menu icon and choose **System** > **Settings** > **Device Settings** > **Network Resync Interval**.
- **Step 2** In the **Resync Interval** field, enter a new time value (in minutes).
- **Step 3** (Optional) Check the **Override for all devices** check box to override the existing configured polling interval for all devices.

<span id="page-31-1"></span>**Step 4** Click **Save**.

## **View Audit Logs**

Audit logs capture information about the various applications running on Cisco DNA Center. Audit logs also capture information about device public key infrastructure (PKI) notifications. The information in these audit logs can be used to help in troubleshooting issues, if any, involving the applications or the device CA certificates.

Audit logs also record system events that occurred, when and where they occurred, and which users initiated them. With audit logging, configuration changes to the system get logged in separate log files for auditing.

**Step 1** From the top-left corner, click the menu icon and choose **Activities** > **Audit Logs**.

The **Audit Logs** window opens, where you can view logs about the current policies in your network. These policies are applied to network devices by the applications installed on Cisco DNA Center.

- **Step 2** Click the timeline slider to specify the time range of data you want displayed on the window:
	- **a.** In the **Time Range** area, choose a time range—**Last 2 Weeks**, **Last 7 Days**, **Last 24 Hours**, or **Last 3 Hours**.
	- **b.** To specify a custom range, click **By Date** and specify the start and end date and time.
	- **c.** Click **Apply**.
- **Step 3** Click the arrow next to an audit log to view the corresponding child audit logs.

Each audit log can be a parent to several child audit logs. By clicking the arrow, you can view a series of additional child audit logs.

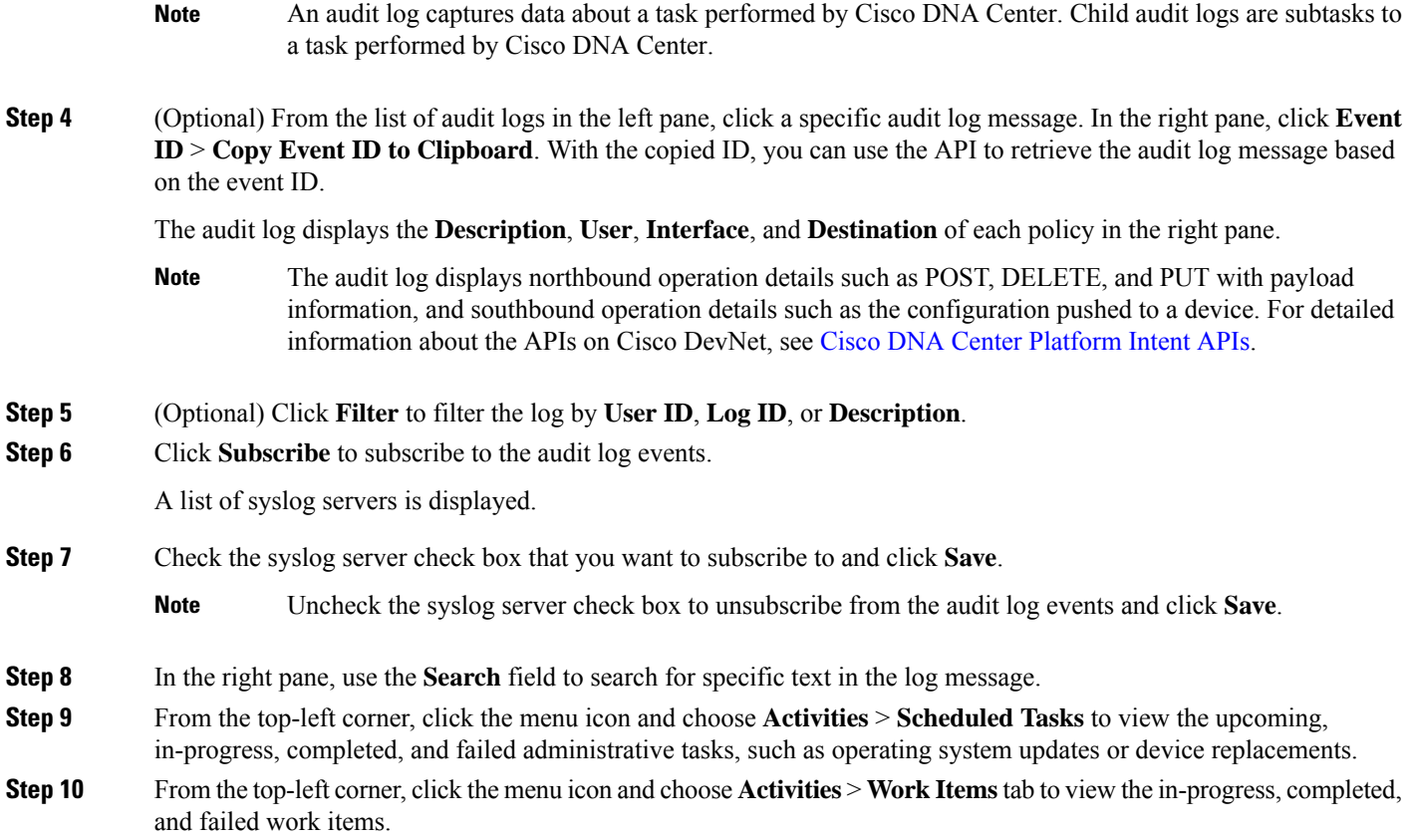

### **Export Audit Logs to Syslog Servers**

**Security Recommendation**: We strongly encourage you to export audit logs from Cisco DNA Center to a remote syslog server in your network, for more secure and easier log monitoring.

You can export the audit logs from Cisco DNA Center to multiple syslog servers by subscribing to them.

### **Before you begin**

Configure the syslog servers in the **System** > **Settings** > **External Services** > **Destinations** > **Syslog** area.

- **Step 1** From the top-left corner, click the menu icon and choose **Activities** > **Audit Logs**.
- **Step 2** Click **Subscribe**.
- **Step 3** Select the syslog servers that you want to subscribe to and click **Save**.
- **Step 4** (Optional) To unsubscribe, deselect the syslog servers and click **Save**.

### **Use APIs to View Audit Logs in Syslog Servers**

With the Cisco DNA Center platform, you can use APIs to view audit logs in syslog servers. Using the **Create Syslog Event Subscription** API from the **Developer Toolkit**, create a syslog subscription for audit log events.

Whenever an audit log event occurs, the syslog server lists the audit log events.

# <span id="page-33-0"></span>**Enable Visibility and Control of Configurations**

The Visibility and Control of Configurations feature provides a solution to further secure your planned network configurations before deploying them on to your devices. With enhanced visibility, you can enforce the previewing of device configurations (CLI and NETCONF commands) before deploying them. Visibility is enabled by default. When visibility is enabled, you cannot deploy your device configurations until you review them. With enhanced control, you can send the planned network configurations to IT Service Management (ITSM) for approval. When control is enabled, you cannot deploy the configurations until an IT administrator approves them.

A workflow supports visibility and control if it displays the following banner message when you schedule the deployment of your task: **Note**

This workflow supports enforcing network administrators and other users to preview configurations before deploying them on the network devices. To configure this setting, go to **System** > **Settings** > **Visibility and Control of Configurations**.

#### **Before you begin**

Make sure that ITSM is enabled and configured in Cisco DNA Centerso that you can enable **ITSM Approval**. For information about how to enable and configure ITSM, see "Configure the Cisco DNA Center Automation Events for ITSM (ServiceNow) Bundle" in the *Cisco DNA Center ITSM [Integration](https://www.cisco.com/c/en/us/support/cloud-systems-management/dna-center/products-user-guide-list.html) Guide*.

- **Step 1** From the top-left corner, click the menu icon and choose **System** > **Settings** > **System Configuration** > **Visibility and Control of Configurations**.
- **Step 2** Click the **Configuration Preview** toggle button to enable or disable visibility.

Enabling visibility means you must preview the device configurations before deploying them.

Disabling visibility means you are not enforcing the previewing of device configurations before deploying them. When visibility is disabled, you can schedule and deploy the configurations with or without previewing them.

**Step 3** (Optional) Click the **ITSM Approval** toggle button to enable or disable control.

Enabling control means you must submit the planned network configurations to an ITSM administrator for approval before deploying them.

Disabling control means you are not requiring ITSM approval before the deployment of planned network configurations. When control is disabled, you can deploy the configurations without ITSM approval.

## <span id="page-34-0"></span>**View Tasks and Work Items**

You can view information about in-progress, completed, and failed tasks and work items running on Cisco DNA Center.

A task is an operation that you or the system scheduled, which can reoccur. If you have a task, this means that you have no corresponding work items to complete for it to deploy as scheduled.

# <span id="page-34-1"></span>**High Availability**

VMware vSphere High Availability (HA) provides high availability for Cisco DNA Center on ESXi by linking the virtual machines and their hosts in the same vSphere cluster. vSphere HA requires shared storage to function. If a host failure occurs, the virtual machines restart on alternate hosts. vSphere HA responds to the failure based on its configuration, and vSphere HA detects the failure at the following levels:

- Host level
- Virtual machine (VM) level
- Application level

In the current release, Cisco DNA Center only supports high availability for host-level failures.

### **Configure VMware vSphere HA for Host-Level Failures**

To configure vSphere HA for host-level failures, complete the following procedure.

### **Before you begin**

For the Cisco DNA Center virtual appliance to take over from the failed hosts, at least two hosts must have the unreserved CPU/Memory resources described in the *Cisco DNA Center on ESXi [Release](https://www.cisco.com/content/en/us/support/cloud-systems-management/dna-center/products-release-notes-list.html) Notes*.

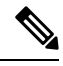

Enable **HA Admission Control** with the appropriate configuration to ensure that the Cisco DNA Center virtual appliance has sufficient resources to take over for the failed host. The configuration should allow the virtual appliance to be restarted on another host without any impact to the system. If the necessary resources are not reserved, the virtual appliance restarted on the failover host may fail due to resource shortage. **Note**

- **Step 1** Log in to the vSphere Client.
- **Step 2** Choose the appropriate Cisco DNA Center cluster in the device menu.
- **Step 3** To configure the cluster, choose **Configure** > **Services** > **vSphere Availability**.
- **Step 4** From the top-right corner, click **Edit**.
- **Step 5** Click the toggle button to enable **vSphere HA**.
- **Step 6** Choose **Failures and responses** and configure the following settings:
	- a) Click the toggle button to enable **Host Monitoring**.
	- b) Go to the **Host Failure Response** drop-down list and choose **Restart VMs**.

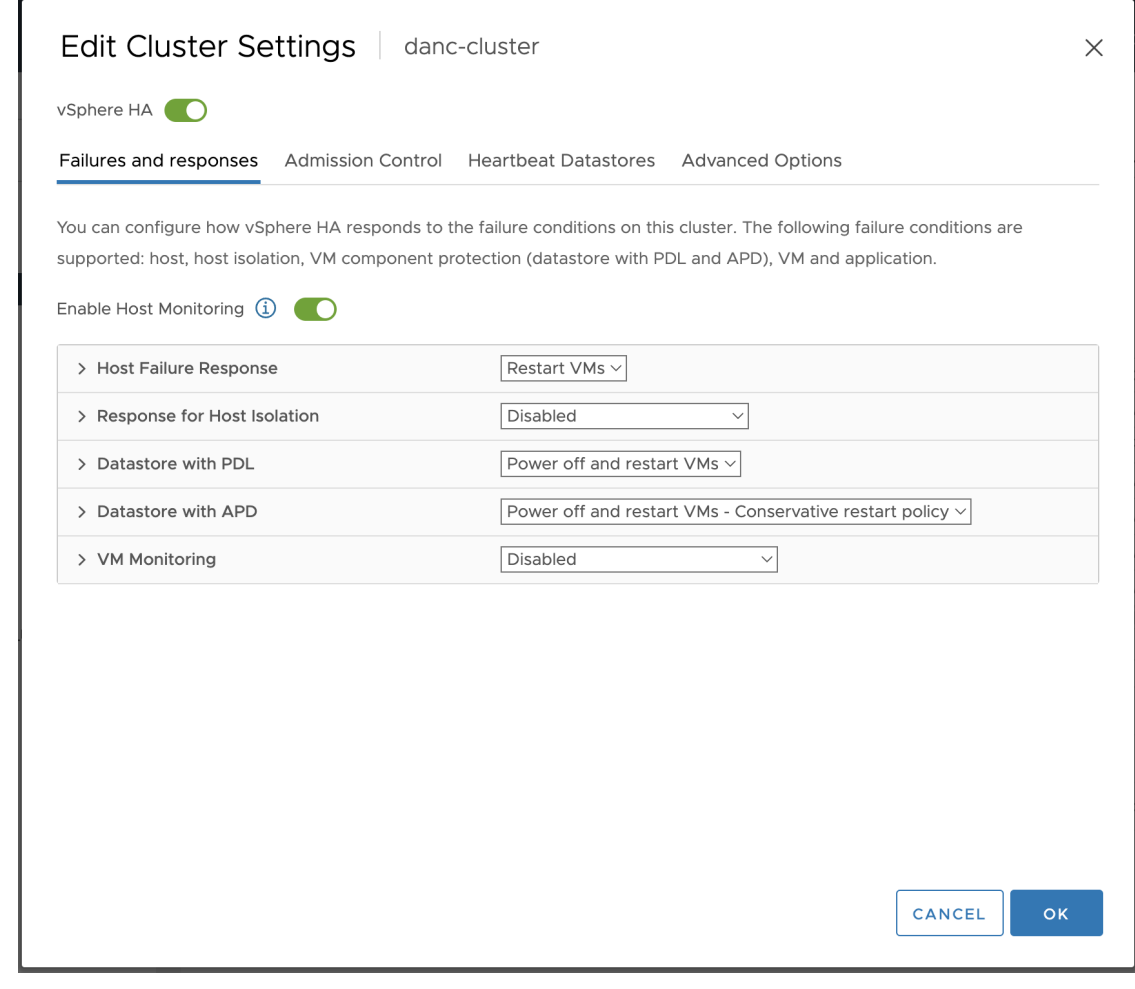

**Step 7** Click **OK**.

### **Configure Cisco DNA Center on ESXi Virtual Machine for Priority Restart**

For the Cisco DNA Center on ESXi virtual appliance to have priority restart upon host failure, complete the following procedure.

- **Step 1** Log in to the vSphere Client.
- **Step 2** Choose the appropriate Cisco DNA Center on ESXi cluster in the device menu.
- **Step 3** To configure the cluster, choose **Configure** > **VM Overrides** > **ADD**.
- **Step 4** In the **Select a VM** window, choose the deployed Cisco DNA Center on ESXi virtual machine.
- **Step 5** Click **OK**.
- **Step 6** In the **Add VM Override** window, go to **vSphere HA** > **VM Restart Priority** and configure the following settings:
	- a) Check the **Override** check box.
	- b) From the drop-down list, choose **Highest**.

Ш

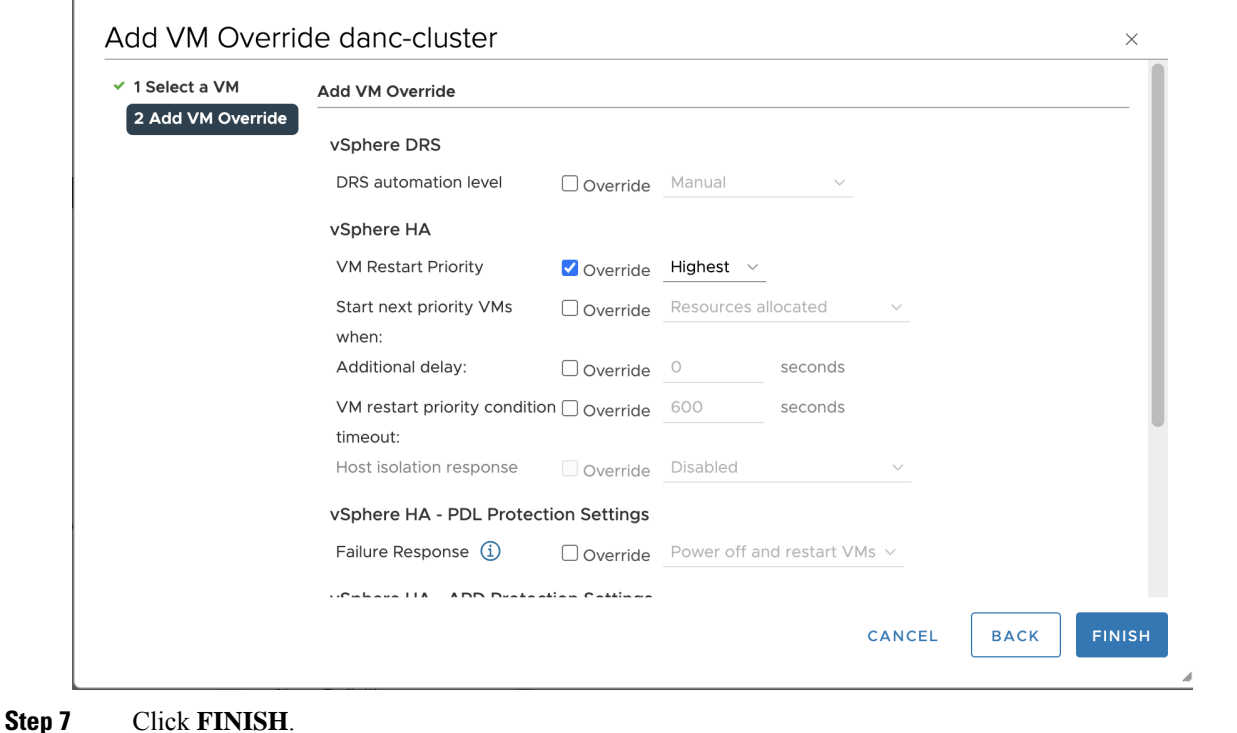

### **VMware vSphere Product Documentation**

Cisco DNA Center on ESXi supports high availability through VMware vSphere HA functionality. For information about VMware vSphere's implementation and requirements for creating and using a vSphere HA cluster, see the following VMware vSphere Product Documentation:

- VMware High [Availability](https://www.vmware.com/pdf/ha_datasheet.pdf) Product Datasheet (PDF)
- VMware [Infrastructure:](https://www.vmware.com/pdf/vmware_ha_wp.pdf) Automating High Availability (HA) Services with VMware HA (PDF)
- How [vSphere](https://docs.vmware.com/en/VMware-vSphere/7.0/com.vmware.vsphere.avail.doc/GUID-33A65FF7-DA22-4DC5-8B18-5A7F97CCA536.html) HA Works (HTML)
- vSphere HA [Checklist](https://docs.vmware.com/en/VMware-vSphere/7.0/com.vmware.vsphere.avail.doc/GUID-BA85FEC4-A37C-45BA-938D-37B309010D93.html) (HTML)

# <span id="page-36-0"></span>**Configure Integration Settings**

In cases where firewalls or other rules exist between Cisco DNA Center and any third-party apps that need to reach the Cisco DNA Center platform, you must configure **Integration Settings**. These cases occur when the IP address of Cisco DNA Center is internally mapped to another IP address that connects to the internet or an external network.

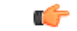

#### **Important**

After a backup and restore of Cisco DNA Center, you need to access the **Integration Settings** page and update (if necessary) the **Callback URL Host Name** or **IP Address** using this procedure.

#### **Before you begin**

You have installed the Cisco DNA Center platform.

- **Step 1** From the top-left corner, click the menu icon and choose **System** > **Settings** > **Integration Settings**.
- **Step 2** Enter the **Callback URL Host Name** or **IP Address** that the third-party app needs to connect to when communicating with the Cisco DNA Center platform.
	- The **Callback URL Host Name** or **IP Address** is the external facing hostname or IP address that is mapped internally to Cisco DNA Center. Configure the VIP address for a three-node cluster setup. **Note**

<span id="page-37-0"></span>**Step 3** Click **Apply**.

# **Set Up a Login Message**

You can set up a message that is displayed to all users after they log in to Cisco DNA Center.

#### **Before you begin**

Only a user with **SUPER-ADMIN-ROLE** or **CUSTOM-ROLE** with system management permissions can perform this procedure.

- **Step 1** From the top-left corner, click the menu icon and choose **System** > **Settings** > **System Configuration** > **Login Message**.
- **Step 2** In the **Login Message** text box, enter the message.
- **Step 3** Click **Save**.

The message appears below the **Log In** button on the Cisco DNA Center login page.

Later, if you want to remove this message, do the following:

- **a.** Return to the **Login Message** settings page.
- <span id="page-37-1"></span>**b.** Click **Clear** and then click **Save**.

# **Configure the Proxy**

If Cisco DNA Center on ESXi has a proxy server configured as an intermediary between itself and the network devices that it manages, you must configure access to the proxy server.

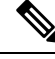

Cisco DNA Center on ESXi does not support a proxy server that uses Windows New Technology LAN Manager (NTLM) authentication. **Note**

### **Before you begin**

Only a user with SUPER-ADMIN-ROLE permissions can perform this procedure. For more information, see [About](b_cisco_dna_center_va_esxi_admin_guide_2373_chapter3.pdf#nameddest=unique_16) User Roles.

- **Step 1** From the top-left corner, click the menu icon and choose **System** > **Settings** > **System Configuration**.
- **Step 2** From the **System Configuration** drop-down list, choose **Proxy** > **Outgoing Proxy**.
- **Step 3** Enter the proxy server's URL address.
- **Step 4** Enter the proxy server's port number.

**Note**

- For HTTP, the port number is usually 80.
	- The port number ranges from 0 through 65535.
- **Step 5** (Optional) If the proxy server requires authentication, click **Update** and enter the username and password for access to the proxy server.
- **Step 6** Check the **Validate** Settings check box to have Cisco DNA Center on ESXi validate your proxy configuration settings when applying them.
- **Step 7** Review your selections and click **Save**.

To cancel your selection, click **Reset**. To delete an existing proxy configuration, click **Delete**.

After configuring the proxy, you can view the configuration in the **Proxy** window.

It can take up to five minutes for Cisco DNA Center on ESXi services to get updated with the proxy server configuration. **Important**

# <span id="page-38-0"></span>**Security Recommendations**

Cisco DNA Center provides many security features for itself, for the hosts and network devices that it monitors and manages. You must clearly understand and configure the security features correctly. We strongly recommend that you follow these security recommendations:

- Deploy Cisco DNA Center in a private internal network and behind a firewall that does not expose Cisco DNA Center to an untrusted network, such as the internet.
- If you have separate management and enterprise networks, connect Cisco DNA Center's management and enterprise interfaces to your management and enterprise networks, respectively. Doing so ensures network isolation between the services used to administer and manage Cisco DNA Center and the services used to communicate with and manage your network devices.
- If deploying Cisco DNA Center in a three-node cluster setup, verify that the cluster interfaces are connected in an isolated network.
- Upgrade Cisco DNA Center with critical upgrades, including security patches, as soon as possible after a patch announcement. For more information, see the Cisco DNA Center [Upgrade](https://www.cisco.com/c/en/us/td/docs/cloud-systems-management/network-automation-and-management/dna-center/upgrade/b_cisco_dna_center_upgrade_guide.html) Guide.
- Restrict the remote URLs accessed by Cisco DNA Center using an HTTPS proxy server. Cisco DNA Center is configured to access the internet to download software updates, licenses, and device software,

as well as provide up-to-date map information, user feedback, and so on. Providing internet connections for these purposes is a mandatory requirement. However, provide connections securely through an HTTPS proxy server.

- Restrict the ingress and egress management and enterprise network connections to and from Cisco DNA Center using a firewall, by only allowing known IPaddresses and ranges and blocking network connections to unused ports.
- Replace the self-signed server certificate from Cisco DNA Center with the certificate signed by your internal certificate authority (CA).
- If possible in your network environment, disable SFTP Compatibility Mode. This mode allows legacy network devices to connect to Cisco DNA Center using older cipher suites.
- Disable the browser-based appliance configuration wizard, which comes with a self-signed certificate.

### **Configure the Proxy Certificate**

In some network configurations, proxy gateways might exist between Cisco DNA Center and the remote network it manages (containing various network devices). Common ports, such as 80 and 443, pass through the gateway proxy in the DMZ, and for this reason, SSL sessions from the network devices meant for Cisco DNA Center terminate at the proxy gateway. Therefore, the network devices located within these remote networks can only communicate with Cisco DNA Center through the proxy gateway.For the network devices to establish secure and trusted connections with Cisco DNA Center, or, if present, a proxy gateway, the network devices should have their PKI trust stores appropriately provisioned with the relevant CA root certificates or the server's own certificate under certain circumstances.

If such a proxy is in place during onboarding of devices through PnP Discovery/Services, we recommend that the proxy and the Cisco DNA Center server certificate be the same so that network devices can trust and authenticate Cisco DNA Center securely.

In network topologies where a proxy gateway is present between Cisco DNA Center and the remote network it manages, perform the following procedure to import a proxy gateway certificate in to Cisco DNA Center.

#### **Before you begin**

- Only a user with SUPER-ADMIN-ROLE permissions can perform this procedure.
- You must use the proxy gateway's IP address to reach Cisco DNA Center and its services.
- You should have the certificate file that is currently being used by the proxy gateway. The certificate file contents should consist of any of the following:
	- The proxy gateway's certificate in PEM or DER format, with the certificate being self-signed.
	- The proxy gateway's certificate in PEM or DER format, with the certificate being issued by a valid, well-known CA.
	- The proxy gateway's certificate and its chain in PEM or DER format.

The certificate used by the devices and the proxy gateway must be imported in to Cisco DNA Center by following this procedure.

- **Step 1** From the top-left corner, click the menu icon and choose **System** > **Settings** > **System Configuration**.
- **Step 2** From the **System Configuration** drop-down list, choose **Proxy** > **Incoming Proxy**.
- **Step 3** In the **Proxy** Certificate window, view the current proxy gateway certificate data (if it exists).
	- The **Expiration Date and Time** is displayed as a Greenwich Mean Time (GMT) value. A system notification appears in the Cisco DNA Center GUI two months before the certificate expires. **Note**
- **Step 4** To add a proxy gateway certificate, drag and drop the self-signed or CA certificate into the **Drag and Drop Here** area.
	- Only PEM or DER files (public-key cryptography standard file formats) can be imported into Cisco DNA Center using this area. Additionally, private keys are neither required nor uploaded into Cisco DNA Center for this procedure. **Note**
- **Step 5** Click **Save**.

**Step 6** Refresh the **Proxy Certificate** window to view the updated proxy gateway certificate data. The information displayed in the **Proxy Certificate** window should have changed to reflect the new certificate name, issuer, and certificate authority.

**Step 7** Click the **Enable** button to enable the proxy gateway certificate functionality.

If you click the **Enable** button, the controller returns the imported proxy gateway certificate when requested by a proxy gateway. If you don't click the **Enable** button, the controller returns its own self-signed or imported CA certificate to the proxy gateway.

The **Enable** button is dimmed if the proxy gateway certificate functionality is used.

### **Upload an SSL Intercept Proxy Certificate**

If SSL decryption is enabled on the proxy server that is configured between Cisco DNA Center and the Cisco cloud from which it downloads software updates, ensure that the proxy is configured with a certificate that is issued from an official certificate authority. If you are using a *private* certificate, complete the following steps.

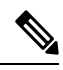

For added security, access to the root shell is disabled in Cisco DNA Center. With restricted shell, users can't accessthe underlying operating system and file system, which reduces operational risk. However, the commands in this section require that you contact the Cisco TAC to access the root shell temporarily. See About [Restricted](#page-53-0) [Shell](#page-53-0) , on page 54. **Note**

- **Step 1** Transfer your proxy server's certificate (in .pem format) to a directory on the Cisco DNA Center server.
- **Step 2** As a maglev user, SSH to the Cisco DNA Center server and enter the following command, where  $\langle directory \rangle$  is the location of the certificate file and *<proxy.pem>* is your proxy server's TLS/SSL certificate file:

\$ sudo /usr/local/bin/update\_cacerts.sh -v -a /<directory>/<proxy.pem>

The command returns an output that is similar to the following:

Reading CA cert from file /tmp/sdn.pem Adding certificate import\_1E:94:6D:2C:81:22:BB:B2:2E:24:BD:72:57:AE:35:AD:EC:5E:71:44.crt Updating /etc/ca-certificates.conf Updating certificates in /etc/ssl/certs… 1 added, 0 removed; done. Running hooks in /etc/ca-certificates/update.d… done. Deleting tempfiles /tmp/file0PpQxV /temp/filePtmQ8U /tmp/filercR3cV

- **Step 3** In the command output, look for the line "1 added" and confirm that the number added is not zero. The number can be 1 or more than 1, based on the certificates in the chain.
- **Step 4** Enter the following commands to restart docker and the catalog server:

```
sudo systemctl restart docker
magctl service restart -d catalogserver
```
- **Step 5** Log in to Cisco DNA Center GUI and do the following:
	- a) Navigate to **System** > **Settings** > **Trust & Privacy** > **Trusted Certificates** and upload the same certificate. For more information, see Configure Trusted [Certificates,](#page-52-0) on page 53.
	- b) Check cloud connectivity and CMX/Spaces connectivity.

### **Certificate and Private Key Support**

Cisco DNA Center supports the Certificate Authority Management feature, which is used to authenticate sessions (HTTPS). These sessions use commonly recognized trusted agents that are called CAs. Cisco DNA Center uses the Certificate Authority Management feature to import, store, and manage X.509 certificates from your internal CA. The imported certificate becomes an identity certificate for Cisco DNA Center, and Cisco DNA Center presents this certificate to its clients for authentication. The clients are the northbound API applications and network devices.

You can import the following files (in either PEM or PKCS file format) using the Cisco DNA Center GUI:

- X.509 certificate
- Private key

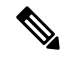

For the private key, Cisco DNA Center supports the import of RSA keys. Keep the private key secure in your own key management system. The private key must have a minimum modulus size of 2048 bits. **Note**

With Cisco DNA Center 2.3.4.x and earlier, do not import DSA, DH, ECDH, and ECDSA key types, because they are notsupported. Cisco DNA Center 2.3.4.x and earlier does notsupport any form of ECDH and ECDSA, which includes any leaf certificate tied to the certificate chain.

Cisco DNA Center 2.3.5 and later supports all key types.

Prior to import, you must obtain a valid X.509 certificate and private key that is issued by your internal CA and the certificate must correspond to a private key in your possession. After import, the security functionality that is based on the X.509 certificate and private key is automatically activated. Cisco DNA Center presents the certificate to any device or application that requests it. Northbound API applications and network devices can use these credentials to establish a trust relationship with Cisco DNA Center.

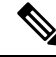

We recommend that you do not use and import a self-signed certificate to Cisco DNA Center. We recommend that you import a valid X.509 certificate from your internal CA. Additionally, you must replace the self-signed certificate (installed in Cisco DNA Center by default) with a certificate that is signed by your internal CA for the Plug and Play functionality to work correctly. **Note**

Cisco DNA Center supports only one imported X.509 certificate and private key at a time. When you import a second certificate and private key, the latter overwrites the first (existing) imported certificate and private key values.

### **Certificate Chain Support**

Cisco DNA Center is able to import certificates and private keys through its GUI. If subordinate certificates are involved in a certificate chain leading to the certificate that is to be imported into Cisco DNA Center (signed certificate), both the subordinate certificates as well as the root certificate of these subordinate CAs must be appended together into a single file to be imported. When appending these certificates, you must append them in the same order as the actual chain of certification.

The following certificates should be pasted together into a single PEM file. Review the certificate subject name and issuer to ensure that the correct certificates are being imported and correct order is maintained. Ensure that all of the certificates in the chain are pasted together.

• **Signed Cisco DNA Center certificate**: Its Subject field includes CN=<*FQDN of Cisco DNA Center*>, and the issuer has the CN of the issuing authority.

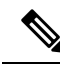

If you install a certificate signed by your internal certificate authority (CA), ensure that the certificate specifies all of the DNS names (including the Cisco DNA Center FQDN) that are used to access Cisco DNA Center in the **alt\_names** section. For more information, see "Generate a Certificate Request Using Open SSL" in the Cisco DNA Center Security Best [Practices](https://www.cisco.com/c/en/us/td/docs/cloud-systems-management/network-automation-and-management/dna-center/hardening_guide/b_dnac_security_best_practices_guide.html) Guide. **Note**

- **Issuing (subordinate) CA certificate that issues the Cisco DNA Center certificate**: Its Subject field has CN of the (subordinate) CA that issues the Cisco DNA Center certificate, and the issuer is that of the root CA.
- **Next issuing (root/subordinate CA) certificate that issues the subordinate CA certificate**: ItsSubject field is the root CA, and the issuer has the same value as the Subject field. If they are not the same, you must append the next issuer, and so on.

### **Update the Cisco DNA Center Server Certificate**

Cisco DNA Center supports the import and storage of an X.509 certificate and private key into Cisco DNA Center. After import, the certificate and private key can be used to create a secure and trusted environment between Cisco DNA Center, northbound API applications, and network devices.

You can import a certificate and a private key using the **Certificates** window in the GUI.

#### **Before you begin**

Obtain a valid X.509 certificate that is issued by your internal Certificate Authority. The certificate must correspond to a private key in your possession.

- **Step 1** From the top-left corner, click the menu icon and choose > **System** > **Settings** > **Trust & Privacy** > **System Certificates**.
- **Step 2** In the **System** tab, view the current certificate data.

When you first view this window, the current certificate data that is displayed in the Cisco DNA Center self-signed certificate. The self-signed certificate's expiry is set for several years in the future.

The expiration date and time is displayed as a Greenwich Mean Time (GMT) value. A system notification is displayed in the Cisco DNA Center GUI two months before the certificate expires. **Note**

The **System** tab displays the following fields:

- **Current Certificate Name**: Name of the current certificate.
- **Issuer**: Name of the entity that has signed and issued the certificate.
- **Expires**: Expiry date of the certificate.
- **Step 3** In the **System Certificates** window, click **Replace Certificate**.

If you are generating the CSR for the first time, the **Generate New CSR** link is displayed.

Otherwise, the **Download existing CSR** link is displayed. You can download the existing CSR and submit it to your provider to generate your certificate. If you don't want to use the existing CSR, click **Delete existing CSR**, and then click **Accept** in the subsequent **Confirmation** window. You can now see the **Generate New CSR** link.

- **Step 4** Click the **Generate New CSR** link.
- **Step 5** In the **Certificate Signing Request Generator** window, provide information in the required fields.
- **Step 6** Click **Generate New CSR**.

The generated new CSR is downloaded automatically.

- The **Certificate Signing** window shows the CSR properties and allows you to do the following:
	- Copy the CSR properties in plain text.
	- Copy Base64 and paste to any Certificate Authority. For example, you can paste Base64 to Microsoft Certificate Authority.
	- Download Base64.
- **Step 7** Choose the file format type for the certificate that you are importing into Cisco DNA Center:
	- **PEM** the Privacy Enhanced Mail file format.
	- **PKCS** Public Key Cryptography Standard file format.
	- **Note PKCS** file type is disabled if you choose the **Generate New CSR** option to request a certificate.
- **Step 8** Confirm that the certificate issuer provides the certificate full chain (server and CA) in p7b. When in doubt, do the following to examine and assemble the chain:
	- a) Download the p7b bundle in DER format and save it as dnac-chain.p7b.
- b) Copy the dnac-chain.p7b certificate to the Cisco DNA Center cluster through SSH.
- c) Enter the following command:

openssl pkcs7 -in dnac-chain.p7b -inform DER -out dnac-chain.pem -print\_certs

- d) Confirm that all certificates are accounted for in the output, with the issuer and Cisco DNA Center certificates included. Continue to upload as PEM. If the certificates are in loose files, complete the next step to download and assemble the individual files.
- **Step 9** If the certificate issuer provides the certificate and its issuer CA chain in loose files, do the following:
	- a) Gather the PEM (base64) files or use openssl to convert DER to PEM.
	- b) Concatenate the certificate and its issuer CA, starting with the certificate, followed by subordinate CA, all the way to the root CA, and output it to dnac-chain.pem file. For example:

#### **cat certificate.pem subCA.pem rootCA.pem > dnac-chain.pem**

c) Continue to upload as PEM.

#### **Step 10** For a **PEM** file, perform the following tasks:

- Import the **PEM** file by dragging and dropping the file into the Drag and Drop area.
	- A PEM file must have a validPEM format extension (.pem). The maximum file size for the certificate is 10 MB. **Note**

After the upload succeeds, the system certificate is validated.

- Import the **Private Key** by dragging and dropping the file into the Drag and Drop area.
	- Private keys must have a valid private key format extension (.key). The maximum file size for the private key is 10 MB. **Note**

After the upload succeeds, the private key is validated.

- Choose the encryption option from the **Encrypted** area for the private key.
- If you choose encryption, enter the password for the private key in the **Password** field.
- **Step 11** For a **PKCS** file, perform the following tasks:
	- Import the **PKCS** file by dragging and dropping the file into the Drag and Drop area.
	- A PKCS file must have a valid PKCS format extension (.pfx or .p12). The maximum file size for the certificate is 10 MB. **Note**

After the upload succeeds, the system certificate is validated.

• Enter the passphrase for the certificate in the **Password** field.

**Note** For PKCS, the imported certificate also requires a passphrase.

- For the **Private Key** field, choose the encryption option for the private key.
- For the **Private Key** field, if encryption is chosen, enter the password for the private key in the **Password** field.
- **Step 12** Click **Save**.

After the Cisco DNA Center server's SSL certificate is replaced, you are automatically logged out, and must log in again. **Note**

### **Step 13** Return to the **Certificates** window to view the updated certificate data. The information displayed in the **System** tab should have changed to reflect the new certificate name, issuer, and the certificate authority.

### **Use an External SCEP Broker**

Cisco DNA Center uses the Simple Certificate Enrollment Protocol (SCEP) for enrollment and the provisioning of certificates to network devices. You can use your own SCEP broker and certificate service, or you can use an external SCEP broker. To set up an external SCEP broker, complete the following procedure:

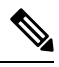

**Note** For more information regarding SCEP, see Simple Certificate [Enrollment](https://www.cisco.com/c/en/us/support/docs/security-vpn/public-key-infrastructure-pki/116167-technote-scep-00.html) Protocol Overview.

- **Step 1** From the top-left corner, click the menu icon and choose**System** > **Settings** > **Trust & Privacy** > **Certificate Authority**.
- **Step 2** In the Certificate Authority window, click the **Use external SCEP broker** radio button.
- **Step 3** Use one of the following options to upload an external certificate:
	- Choose a file
	- Drag and drop to upload
	- **Note** Only file types such as .pem, .crt, and .cer are accepted. The file size cannot exceed 1 MB.

#### **Step 4** Click **Upload**.

- **Step 5** By default, **Manages Device Trustpoint** is enabled, meaning Cisco DNA Center configures the sdn-network-infra-iwan trustpoint on the device. You must complete the following steps:
	- a) Enter the enrollment URL where the device requests the certificate via SCEP.
	- b) (Optional) Enter any optional subject fields used by the certificate, such as country, locality, state, organization, and organization unit. The common name (CN) is automatically configured by Cisco DNA Center with the device platform ID and device serial number.
	- c) In the **Revocation Check** field, click the drop-down list and choose the appropriate revocation check option.
	- d) (Optional) Check the **Auto Renew** check box and enter an auto enrollment percentage.

If **Manages Device Trustpoint** is disabled, for devices to send wired and wireless Assurance telemetry to Cisco DNA Center, you must manually configure the sdn-network-infra-iwan trustpoint on the device and then import a certificate. See Configure the Device [Certificate](#page-51-0) Trustpoint.

#### **Step 6** Click **Save**.

The external CA certificate is uploaded.

If you want to replace the uploaded external certificate, click **Replace Certificate** and enter the required details.

### **Switch Back to an Internal Certificate Authority**

After uploading an external certificate, if you want to switch back to the internal certificate, do the following:

- **Step 1** From the top-left corner, click the menu icon and choose**System** > **Settings** > **Trust & Privacy** > **Certificate Authority**.
- **Step 2** In the **Certificate Authority** window, click the **Use Cisco DNA Center** radio button.
- **Step 3** In the **Switching back to Internal Certificate Authority** alert, click **Apply**.

The **Settings have been updated** message appears. For more information, see Change the Role of the [Certificate](#page-47-0) Authority from Root to [Subordinate,](#page-47-0) on page 48.

### **Export the Cisco DNA Center Certificate Authority**

Cisco DNA Center allows you to download the device certificates that are required to set up an external entity such as an AAA server or a Cisco ISE server to authenticate the devices.

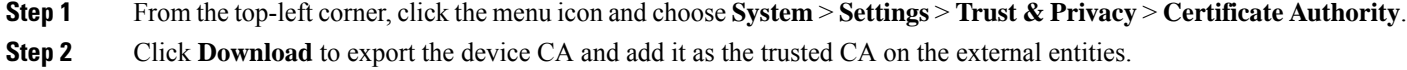

### **Certificate Management**

### **Manage Device Certificates**

You can view and manage certificates that are issued by Cisco DNA Center for managed devices to authenticate and identify the devices.

**Step 1** From the top-left corner, click the menu icon and choose **System** > **Settings** > **Trust & Privacy** > **Device Certificate**.

The **Device Certificate** window shows the status of issued certificates in separate status tabs:

- **Expired** status tab: Shows the list of certificates whose lifetime has expired.
- **Expiring** status tab: Shows the list of certificates that are nearing the expiry date, in the ascending order.
- **All** status tab: Shows the list of valid, expired, and expiring certificates.
- **Revoked** status tab: Shows the certificates that are revoked.
- **Step 2** You can filter the certificates, based on the **Device Name** and **Issue To** value.
- **Step 3** If you want to revoke a valid certificate, do the following:
	- a) Click the **All** status tab.
	- b) In the **Actions** column, click the **Revoke** icon that corresponds to the certificate that you want to revoke.
	- c) In the confirmation window, click **OK**.
- **Step 4** If you want to export the certificate details, click **Export**.

The certificate details are exported in CSV format.

### **Configure the Device Certificate Lifetime**

Cisco DNA Center lets you change the certificate lifetime of network devices that the private (internal) Cisco DNA Center CA manages and monitors. The Cisco DNA Center default value for the certificate lifetime is 365 days. After the certificate lifetime value is changed using the Cisco DNA Center GUI, network devices that subsequently request a certificate from Cisco DNA Center are assigned this lifetime value.

**Note**

The device certificate lifetime value cannot exceed the CA certificate lifetime value. Also, if the remaining lifetime of the CA certificate islessthan the configured device's certificate lifetime, the device gets a certificate lifetime value that is equal to the remaining CA certificate lifetime.

- **Step 1** From the top-left corner, click the menu icon and choose **System** > **Settings** > **Trust & Privacy** > **Device Certificate**.
- **Step 2** Review the device certificate and the current device certificate lifetime.
- **Step 3** In the **Device Certificate** window, click **Modify**.
- **Step 4** In the **Device Certificate Lifetime** dialog box, enter a new value, in days.
- <span id="page-47-0"></span>**Step 5** Click **Save**.

### **Change the Role of the Certificate Authority from Root to Subordinate**

The device CA, a private CA that is provided by Cisco DNA Center, manages the certificates and keys that are used to establish and secure server-client connections. To change the role of the device CA from a root CA to a subordinate CA, complete the following procedure.

You can change the role of the private (internal) Cisco DNA Center CA from a root CA to a subordinate CA using the **Certificate Authority Management** window in the GUI. When making this change, do the following:

- If you intend to have Cisco DNA Center act as a subordinate CA, it is assumed that you already have a root CA, for example, Microsoft CA, and you are willing to accept Cisco DNA Center as a subordinate CA.
- As long as the subordinate CA is not fully configured, Cisco DNA Center continues to operate as an internal root CA.
- You must generate a Certificate Signing Request file for Cisco DNA Center (as described in the following procedure) and have it manually signed by your external root CA.

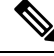

**Note** Cisco DNA Center continues to run as an internal root CA during this time period.

• After the Certificate Signing Request is signed by the external root CA, this signed file must be imported back into Cisco DNA Center using the GUI (as described in the following procedure).

After the import, Cisco DNA Center initializes itself as the subordinate CA and provides all the existing functionalities of a subordinate CA.

- If device controllability is enabled (which is the default) before the switchover from the internal root CA to the subordinate CA, the new device certificate is updated automatically.
- The subordinate CA certificate lifetime, as displayed in the GUI, is just read from the certificate; it is not computed against the system time. Therefore, if you install a certificate with a lifespan of 1 year today and look at it in the GUI the same time next year, the GUI will still show that the certificate has a 1-year lifetime.
- The subordinate CA certificate must be in PEM or DER format only.
- The subordinate CA does not interact with the higher CAs; therefore, it is not aware of revocation, if any, of the certificates at a higher level. Because of this, any information about certificate revocation is also not communicated from the subordinate CA to the network devices. Because the subordinate CA does not have thisinformation, all the network devices use only the subordinate CA asthe Cisco Discovery Protocol (CDP) source.

#### **Before you begin**

You must have a copy of the root CA certificate.

- **Step 1** From the top-left corner, click the menu icon and choose **System** > **Settings** > **Certificate Authority**.
- **Step 2** Click the **CA Management** tab.
- **Step 3** Review the existing root or subordinate CA certificate configuration information from the GUI:
	- **Root CA Certificate**: Displays the current root CA certificate (either external or internal).
	- **Root CA Certificate Lifetime**: Displays the current lifetime value of the current root CA certificate, in days.
	- **Current CA Mode**: Displays the current CA mode (root CA or subordinate CA).
	- **Sub CA Mode**: Enables a change from a root CA to a subordinate CA.
- **Step 4** In the **CA Management** tab, check the **Sub CA Mode** check box.
- **Step 5** Click **Next**.
- **Step 6** Review the warnings that are displayed:

For example,

- Changing from root CA to subordinate CA is a process that cannot be reversed.
- You must ensure that no network devices have been enrolled or issued a certificate in root CA mode. Network devices that have been accidentally enrolled in root CA mode must be revoked before changing from root CA to subordinate CA.
- Network devices must come online only after the subordinate CA configuration process finishes.
- **Step 7** Click **OK** to proceed.

```
The Certificate Authority Management window displays the Import External Root CA Certificate field.
```
**Step 8** Drag and drop your root CA certificate into the **Import External Root CA Certificate** field and click **Upload**.

**Ste** 

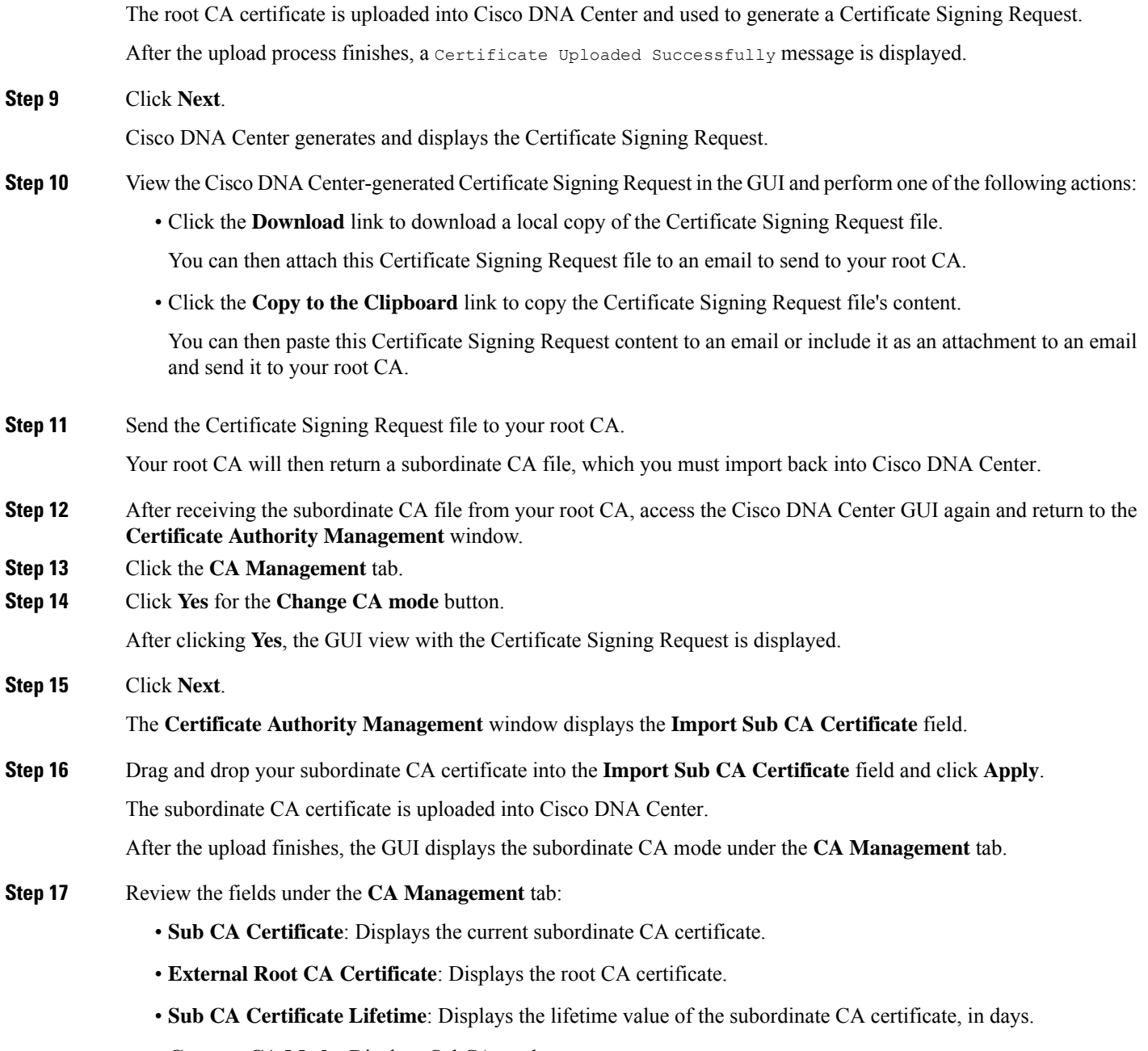

• **Current CA Mode**: Displays SubCA mode.

### **Provision a Rollover Subordinate CA Certificate**

Cisco DNA Center lets you apply a subordinate certificate as a rollover subordinate CA when 70 percent of the existing subordinate CA lifetime has elapsed.

#### **Before you begin**

- To initiate subordinate CA rollover provisioning, you must have changed the certificate authority role to subordinate CA mode. See Change the Role of the Certificate Authority from Root to [Subordinate,](#page-47-0) on [page](#page-47-0) 48.
- 70 percent or more of the lifetime of the current subordinate CA certificate must have expired. When this occurs, Cisco DNA Center displays a **Renew** button under the **CA Management** tab.
- You must have a signed copy of the rollover subordinate CA certificate.
- **Step 1** From the top-left corner, click the menu icon and choose**System** > **Settings** > **Trust & Privacy** > **Certificate Authority**.
- **Step 2** Click the **CA Management** tab.
- **Step 3** Review the CA certificate configuration information:
	- **Subordinate CA Certificate**: Displays the current subordinate CA certificate.
	- **External Root CA Certificate**: Displays the root CA certificate.
	- **Subordinate CA Certificate Lifetime**: Displays the lifetime value of the current subordinate CA certificate, in days.
	- **Current CA Mode**: Displays SubCA mode.

#### **Step 4** Click **Renew**.

Cisco DNA Center uses the existing subordinate CA to generate and display the rollover subordinate CA Certificate Signing Request.

- **Step 5** View the generated Certificate Signing Request in the GUI and perform one of the following actions:
	- Click the **Download** link to download a local copy of the Certificate Signing Request file.

You can then attach this Certificate Signing Request file to an email to send it to your root CA.

• Click the **Copy to the Clipboard** link to copy the content of the Certificate Signing Request file.

You can then paste this Certificate Signing Request content to an email or include it as an attachment to an email and send it to your root CA.

**Step 6** Send the Certificate Signing Request file to your root CA.

Your root CA will then return a rollover subordinate CA file that you must import back into Cisco DNA Center.

The Certificate Signing Request for the subordinate CA rollover must be signed by the same root CA who signed the subordinate CA you imported when you switched from RootCA mode to SubCA mode.

- **Step 7** After receiving the rollover subordinate CA file from your root CA, return to the **Certificate Authority Management** window.
- **Step 8** Click the **CA Management** tab.
- **Step 9** Click **Next** in the GUI in which the Certificate Signing Request is displayed.

The **Certificate Authority Management** window displays the **Import Sub CA Certificate** field.

#### **Step 10** Drag and drop your subordinate rollover CA certificate into the **Import Sub CA Certificate** field and click **Apply**.

The rollover subordinate CA certificate is uploaded into Cisco DNA Center.

After the upload finishes, the GUI changes to disable the **Renew** button under the **CA Management** tab.

### <span id="page-51-0"></span>**Configure the Device Certificate Trustpoint**

If **Manages Device Trustpoint** is disabled in Cisco DNA Center, for devices to send wired and wireless Assurance telemetry to Cisco DNA Center, you must manually configure the sdn-network-infra-iwan trustpoint on the device and then import a certificate.

The following manual configuration is required to enroll from an external CA via SCEP.

#### **Step 1** Enter the following commands:

```
crypto pki trustpoint sdn-network-infra-iwan
  enrollment url http://<SCEP_enrollment URL to external CA>
  fqdn <device_FQDN>
  subject-name CN=<device platform ID> <device serial number> sdn-network-infra-iwan
 revocation-check <crl, crl none, or none> # to perform revocation check with CRL, CRL fallback to
no check, or no check
  rsakeypair sdn-network-infra-iwan
 fingerprint <CA_fingerprint> # to verify that the CA at the url connection matches the fingerprint
given
```
**Step 2** (Optional, but recommended) Automatically renew the certificate and avoid certificate expiry:

auto-enroll 80 regenerate

**Step 3** (Optional) Specify the interface that is reachable to the enrollment URL. Otherwise, the default is the source interface of the http service.

source interface <interface>

### **Renew Certificates**

Cisco DNA Center uses a number of certificates, such as the ones generated by Kubernetes and the ones used by Kong and Credential Manager Services. These certificates are valid for one year, which starts as soon as you install your cluster. Cisco DNA Center automatically renews these certificates for another year before they are set to expire.

- We recommend that you renew certificates before they expire, not after.
- You can only renew certificates that are set to expire up to 100 days from now. This procedure does not do anything to certificates that will expire later than that.
- The script refreshes only self-signed certificates, not third-party/certificate authority (CA)-signed certificates. For third-party/CA-signed certificates, the script updates the internal certificates used by Kubernetes and the Credential Manager.
- For self-signed certificates, the renewal process does not require you to push certificates back out to devices, because the root CA is unchanged.
- The term *cluster* applies to both single-node and three-node Cisco DNA Center setups.

**Step 1** Ensure that each cluster node is healthy and not experiencing any issues.

**Step 2** To view a list of the certificates that are currently used by that node and their expiration date, enter the following command:

**sudo maglev-config certs info**

**Step 3** Renew the certificates that are set to expire soon by entering the following command:

```
sudo maglev-config certs refresh
```
- **Step 4** Repeat the preceding steps for the other cluster nodes.
- **Step 5** For utility help, enter:

```
$ sudo maglev-config certs --help
Usage: maglev-config certs [OPTIONS] COMMAND [ARGS]...
Options:
  --help Show this message and exit.
Commands:
 info
  refresh
```
### <span id="page-52-0"></span>**Configure Trusted Certificates**

Cisco DNA Center contains a preinstalled Cisco trusted certificates bundle (Cisco Trusted External Root Bundle). Cisco DNA Center also supports the import and storage of an updated trusted certificates bundle from Cisco. The trusted certificates bundle is used by supported Cisco networking devices to establish a trust relationship with Cisco DNA Center and its applications.

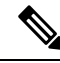

The Cisco trusted certificates bundle is a file called ios.p7b that only supported Cisco devices can unbundle and use. This ios.p7b file contains root certificates of valid certificate authorities, including Cisco. This Cisco trusted certificates bundle is available on the Cisco cloud (Cisco InfoSec). The link is located at <https://www.cisco.com/security/pki/>. **Note**

The trusted certificates bundle provides you with a safe and convenient way to use the same CA to manage all your network device certificates, as well as your Cisco DNA Center certificate. The trusted certificates bundle is used by Cisco DNA Center to validate its own certificate as well as a proxy gateway certificate (if any), to determine whether it is a valid CA-signed certificate. Additionally, the trusted certificates bundle is available for upload to Network PnP-enabled devices at the beginning of their PnP workflow so that they can trust Cisco DNA Center for subsequent HTTPS-based connections.

You import the Cisco trust bundle using the **Trusted Certificates** window in the GUI.

**Step 1** From the top-left corner, click the menu icon and choose **System** > **Settings** > **Trust & Privacy** > **Trusted Certificates**. **Step 2** In the **Trusted Certificates** window, click the **Update** button to initiate a new download and install of the trusted certificates bundle.

The **Update** button becomes active only when an updated version of the ios.p7b file is available and internet access is available.

After the new trusted certificates bundle is downloaded and installed on Cisco DNA Center, Cisco DNA Center makes this trusted certificates bundle available to supported Cisco devices for download.

**Step 3** If you want to import a new certificate file, click **Import**, choose a valid certificate file from your local system, and click **Import** in the **Import Certificate** window.

**Step 4** Click **Export** to export the certificate details in CSV format.

### <span id="page-53-0"></span>**About Restricted Shell**

For added security, access to the root shell is disabled. With restricted shell, users can't access the underlying operating system and file system, which reduces operational risk.

Restricted shell is enabled for security purposes. However, if you want to access the root shell temporarily, you must contact the Cisco TAC for assistance.

If necessary, you can use the following restricted list of commands:

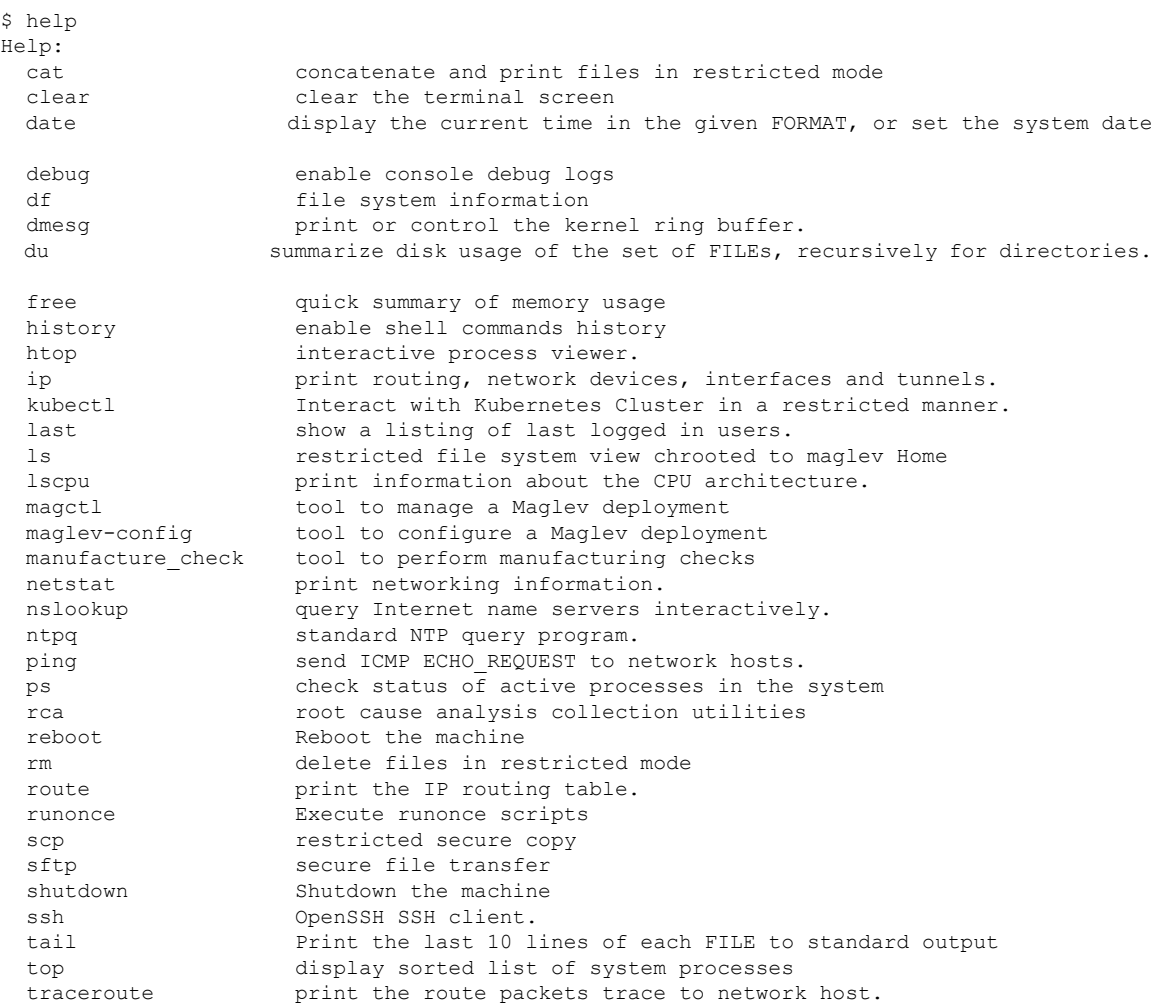

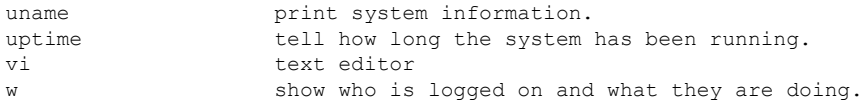

# <span id="page-54-0"></span>**About Product Usage Telemetry Collection**

Telemetry data is collected by default in Cisco DNA Center, but you can opt out of some data collection. The data collection is designed to help the development of product features and address any operational issues, providing greater value and return on investment (ROI). Cisco collects the following categories of data: Cisco.com ID, System, Feature Usage, Network Device Inventory, and License Entitlement. See the *[Cisco](https://www.cisco.com/c/en/us/products/cloud-systems-management/dna-center/datasheet-listing.html) DNA [Center](https://www.cisco.com/c/en/us/products/cloud-systems-management/dna-center/datasheet-listing.html) Data Sheet* for a more expansive list of data that we collect. To opt out of some of data collection, contact your Cisco account representative and the Cisco Technical Assistance Center (TAC).

From the top-left corner, click the menu icon and choose **System** > **Settings** > **Terms and Conditions** > **Telemetry Collection**. You can review the license agreement, the privacy statement, and the privacy data sheet from the **Telemetry Collection** window.

### **Configure Telemetry Collection**

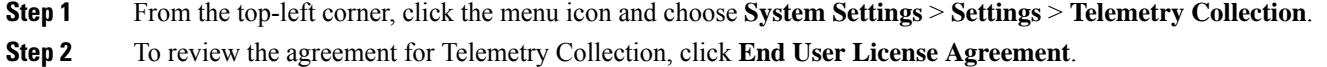

<span id="page-54-1"></span>**Step 3** (Optional) To disable Telemetry Collection, uncheck the **Telemetry Collection** check box and click **Update**.

# **Configure vManage Properties**

Cisco DNA Center supports Cisco vEdge deployment by using integrated vManage setups. You can save the vManage details from the Settings window before provisioning any vEdge topologies.

**Step 1** From the top-left corner, click the menu icon and choose **System** > **Settings** > **External Services** > **VManage**.

- **Step 2** Configure the vManage Properties:
	- **Host Name/IP Address**: IP address of vManage.
	- **Username**: Name that is used to log in to vManage.
	- **Password**: Password that is used to log in to vManage.
	- **Port Number**: Port that is used to log in to vManage.
	- **vBond Host Name/IP Address**: IP address of vBond. Required if you are using vManage to manage NFV.
	- **Organization Name**: Name of the organization. Required if you are using vManage to manage NFV.
- **Step 3** To upload the vManage certificate, click **Select a file from your computer**.

**Step 4** Click **Save**.

## <span id="page-55-0"></span>**Account Lockout**

You can configure the account lockout policy to manage user login attempts, account lockout period, and number of login retries.

- **Step 1** From the top-left corner, click the menu icon and choose **System** > **Settings** > **Trust & Privacy** > **Account Lockout**.
- **Step 2** Click the **Enforce Account Lockout** toggle button so that you see a check mark.
- **Step 3** Enter values for the following **Enforce Account Lockout** parameters:
	- Maximum Login Retries
	- Lockout Effective Periods (minutes)
	- Reset Login Retries after (minutes)

**Note** Hover your cursor over **Info** to view details for each parameter.

- **Step 4** Choose the **Idle Session Timeout** value from the drop-down list.
- <span id="page-55-1"></span>**Step 5** Click **Save**.

If you leave the session idle, a **Session Timeout** dialog box appears five minutes before the session timeout. Click **Stay signed in** if you want to continue the session. You can click **Sign out** to end the session immediately.

# **Password Expiry**

You can configure the password expiration policy to manage the following:

- Password expiration frequency.
- Number of days that users are notified before their password expires.
- Grace period.
- **Step 1** From the top-left corner, click the menu icon and choose **System** > **Settings** > **Trust & Privacy** > **Password Expiry**.

**Step 2** Click the **Enforce Password Expiry** toggle button so that you see a check mark.

- **Step 3** Enter values for the following **Enforce Password Expiry** parameters:
	- Password Expiry Period (days)
	- Password Expiration Warning (days)
	- Grace Period (days)

**Note** Hover your cursor over **Info** to view details for each parameter.

**Step 4** Click **Save** to set the password expiry settings.

## <span id="page-56-0"></span>**IP Access Control**

IP access control allows you to control the access to Cisco DNA Center based on the IP address of the host or network. Cisco DNA Center provides the following options for IP access control:

- Allow all IP addresses to access Cisco DNA Center. By default, all IP addresses can access Cisco DNA Center.
- Allow only selected IP addresses to access Cisco DNA Center.

### **Configure IP Access Control**

To configure IP access control and allow only selected IP addresses to access Cisco DNA Center, perform the following steps:

- **1.** Enable IP Access [Control,](#page-56-1) on page 57
- **2.** Add an IP [Address](#page-57-0) to the IP Access List, on page 58
- **3.** (Optional) Delete an IP [Address](#page-57-1) from the IP Access List, on page 58

### <span id="page-56-1"></span>**Enable IP Access Control**

#### **Before you begin**

- Ensure that you have SUPER-ADMIN-ROLE permissions.
- Add the Cisco DNA Center services subnet, cluster service subnet, and cluster interface subnet to the list of allowed subnets.

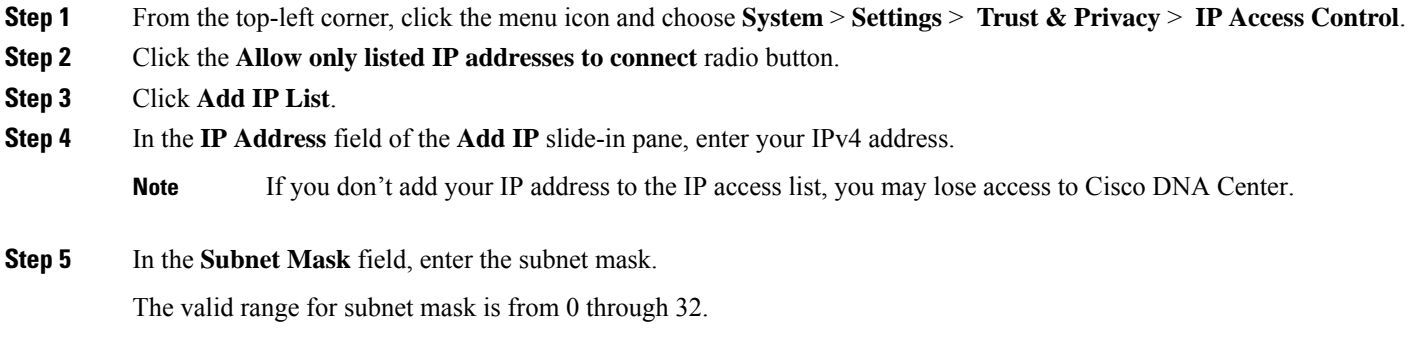

### **Step 6** Click **Save**.

### <span id="page-57-0"></span>**Add an IP Address to the IP Access List**

To add more IP addresses to the IP access list, perform the following steps.

#### **Before you begin**

Ensure that you enable IP access control. For more information, see Enable IP Access [Control,](#page-56-1) on page 57.

- **Step 1** From the top-left corner, click the menu icon and choose **System** > **Settings** > **Trust & Privacy** > **IP Access Control**.
- **Step 2** Click **Add**.
- **Step 3** In the **IP Address** field of the **Add IP** slide-in pane, enter the IPv4 address of the host or network.
- **Step 4** In the **Subnet Mask** field, enter the subnet mask.

The valid range for subnet mask is from 0 through 32.

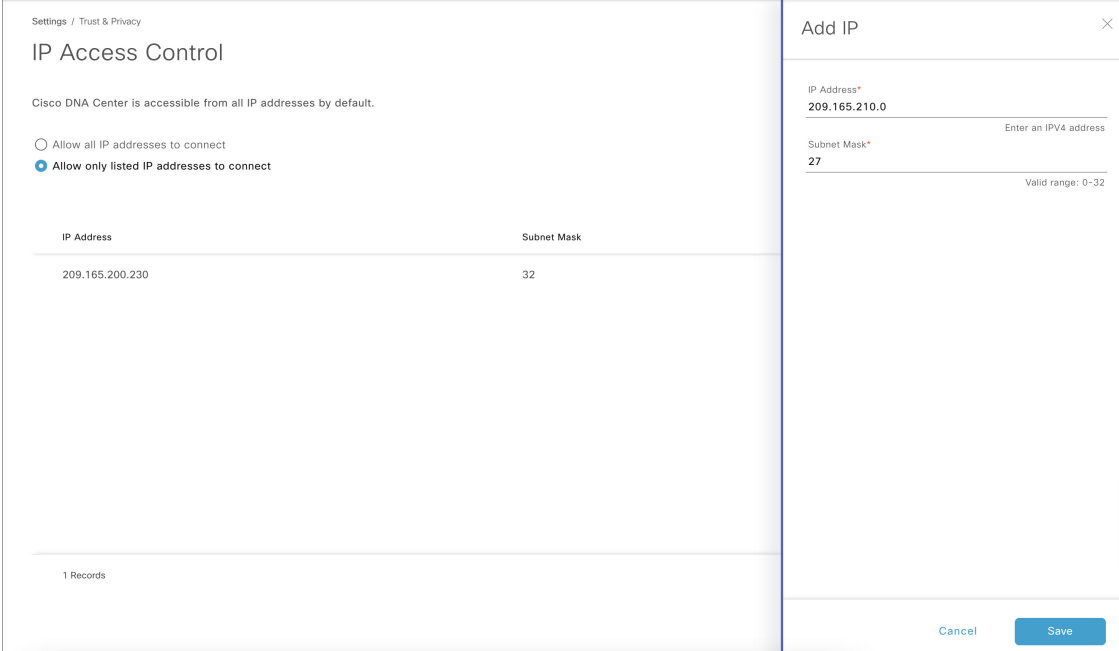

<span id="page-57-1"></span>**Step 5** Click **Save**.

### **Delete an IP Address from the IP Access List**

To delete an IP address from the IP access list and disable its access to Cisco DNA Center, perform the following steps.

### **Before you begin**

Ensure that you have enabled IP access control and added IP addresses to the IP access list. For more information, see Enable IP Access [Control,](#page-56-1) on page 57 and Add an IP [Address](#page-57-0) to the IP Access List, on page [58.](#page-57-0)

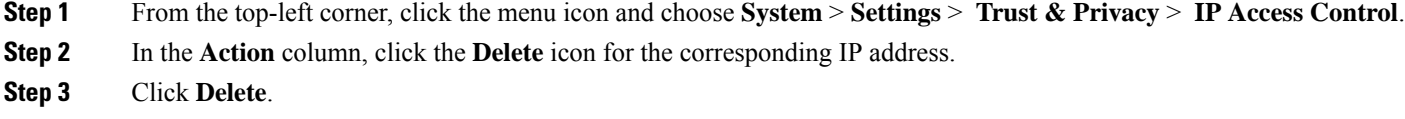

### **Disable IP Access Control**

To disable IP access control and allow all IP addresses to access Cisco DNA Center, perform the following steps.

### **Before you begin**

Ensure that you have SUPER-ADMIN-ROLE permissions.

**Step 1** From the top-left corner, click the menu icon and choose **System** > **Settings** > **Trust & Privacy** > **IP Access Control**. **Step 2** Click the **Allow all IP addresses to connect** radio button.

 $\mathbf I$